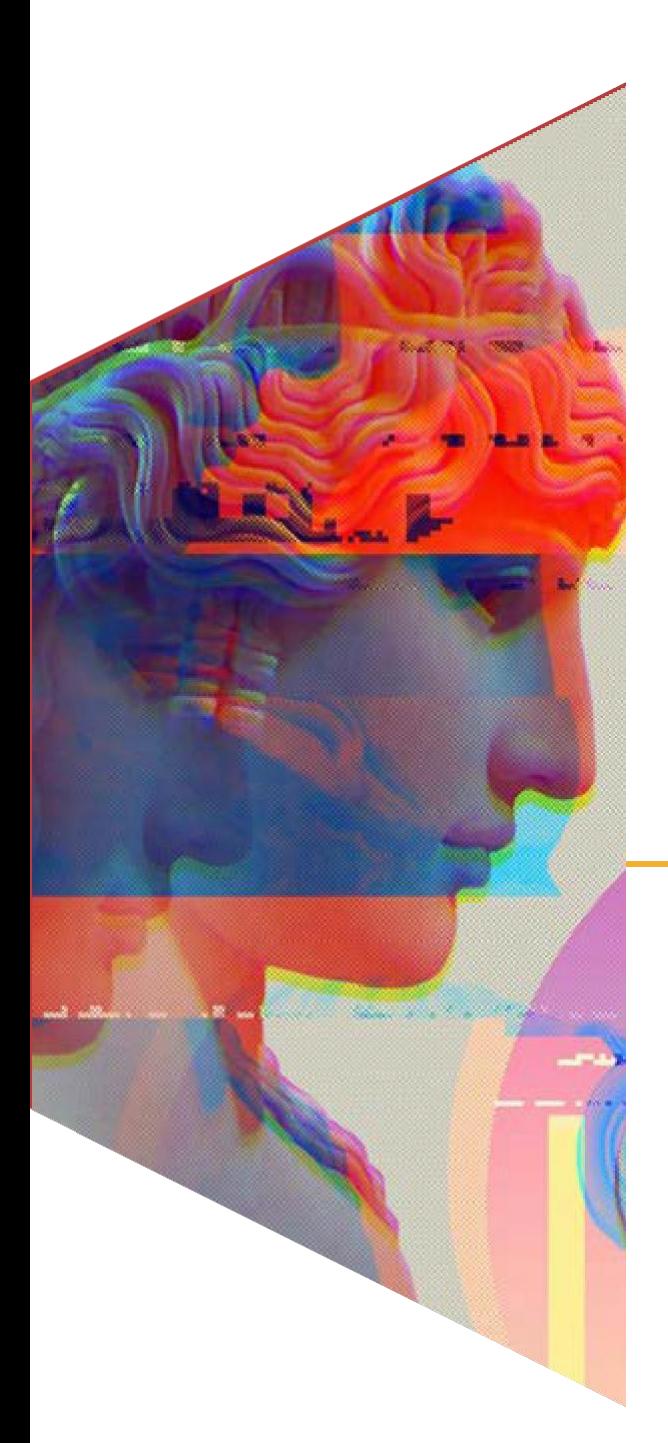

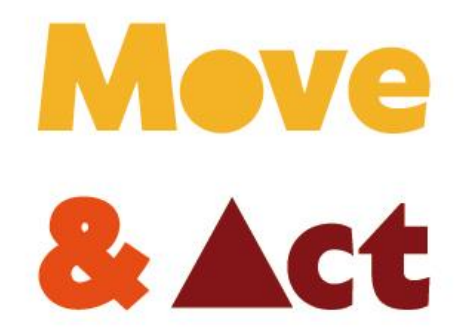

**Empower Youth through Entrepreneurial and Digital Skills**

#### **WP2.1**

**Una guía con nuevas técnicas y actividades artísticas innovadoras**

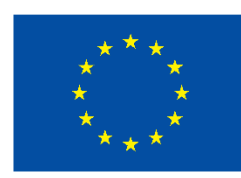

**Cofinanciado por** la Unión Europea

# **CONTEXT**

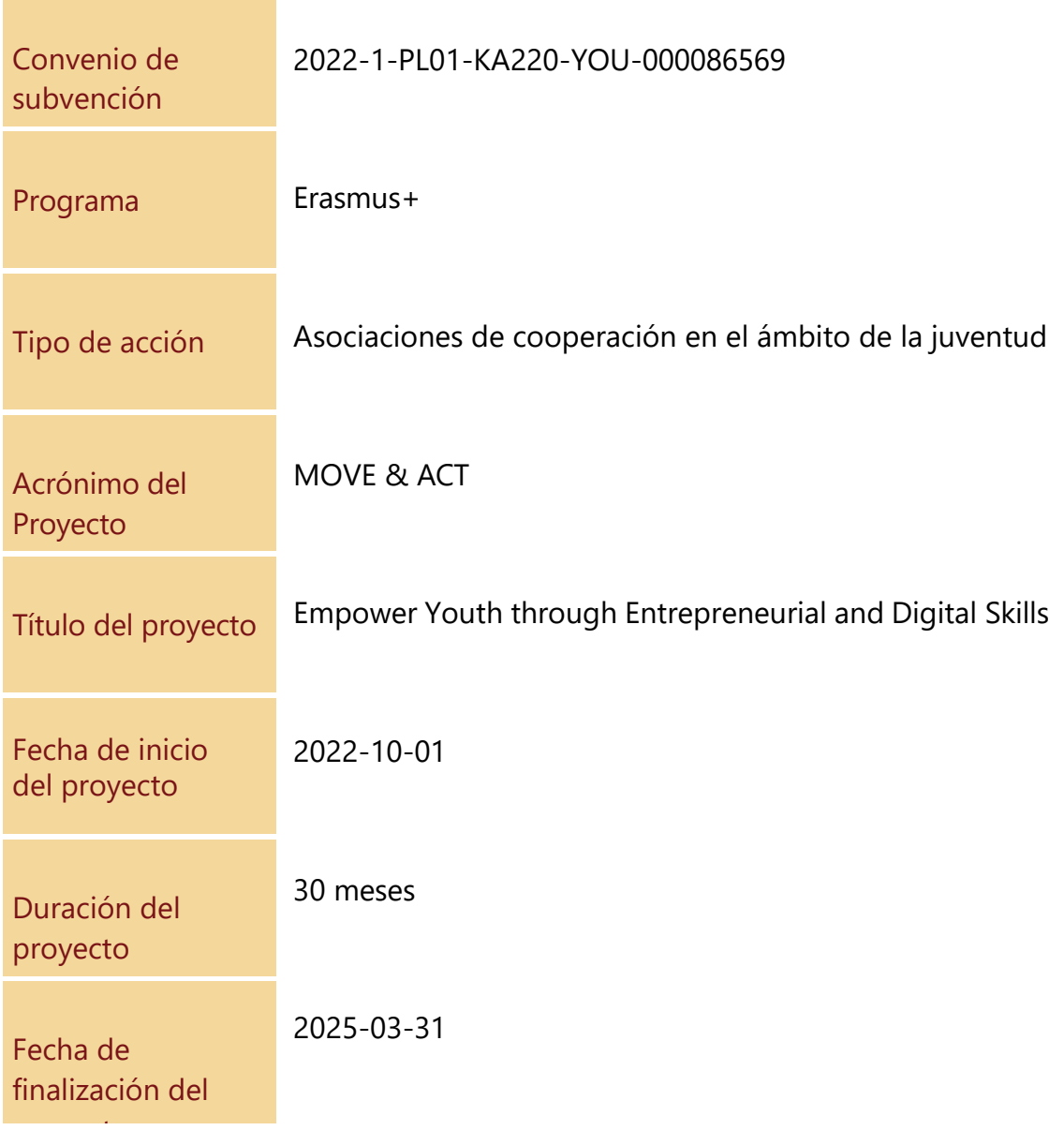

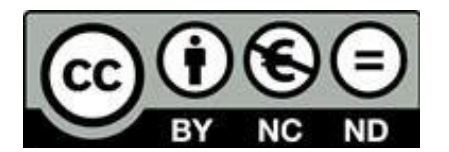

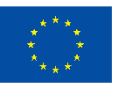

Cofinanciado por la Unión Europea

# CONSORCIO DEL PROYECTO

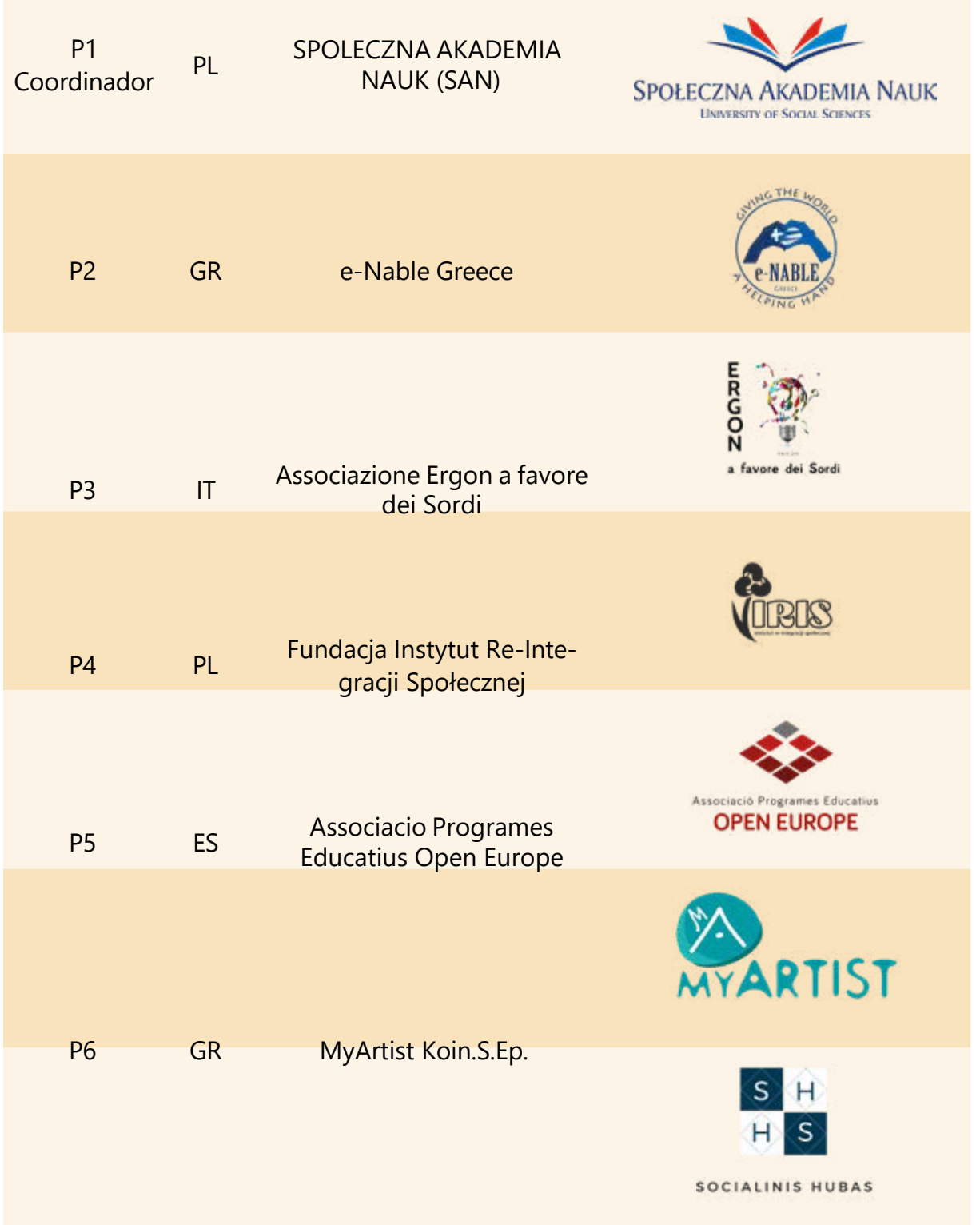

#### P7 LT Asociacija "Socialinis hubas"

Financiado por la Unión Europea. Las opiniones y puntos de vista expresados solo comprometen a su(s) autor(es) y no reflejan necesariamente los de la Unión Europea o los de la Agencia Ejecutiva Europea de Educación y Cultura (EACEA). Ni la Unión Europea ni la EACEA pueden ser considerados responsables de ellos.

**Cofinanciado por** la Unión Europea

# **Contenidos**

Tabla de contenido

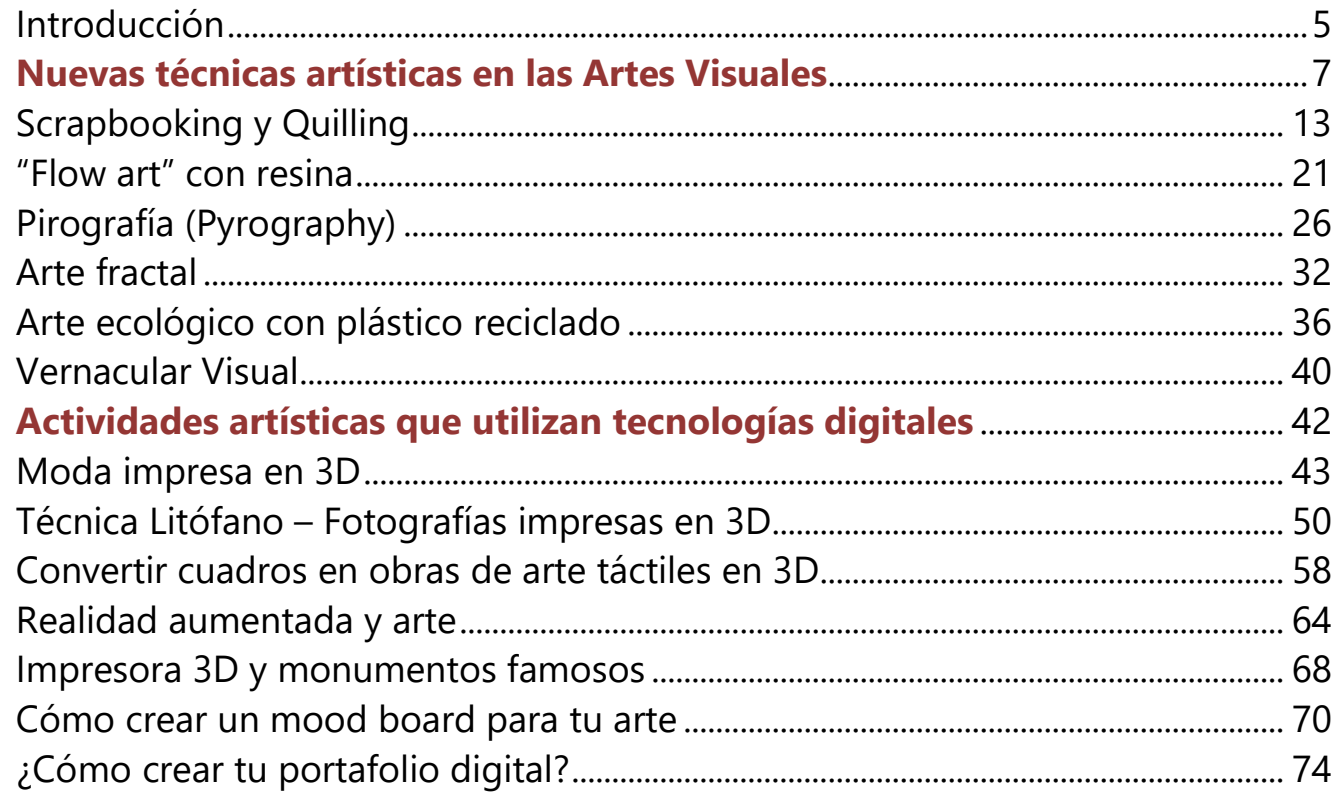

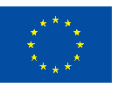

### <span id="page-4-0"></span>**Introducción**

El distanciamiento social y el aislamiento durante la pandemia revelaron una gran demanda de los jóvenes para mantenerse conectados con otras personas de su edad, interactuar, seguir desarrollando habilidades profesionales, así como creatividad e imaginación. Los jóvenes de muchos países estuvieron confinados en sus casas y, para muchos de ellos, las tecnologías digitales y las artes fueron la única forma de expresión y conexión con el mundo exterior.

El proyecto MOVE&ACT es un potenciador de la creatividad para jóvenes, especialmente jóvenes con discapacidad, inmigrantes y minorías étnicas y ninis (Sin estudios, ni empleo), que los animará a interactuar, a través de la expresión artística, cultivar el pensamiento positivo y la energía y desarrollar al mismo tiempo competencias digitales innovadoras.

Steve Jobs dijo célebremente: "(...) la tecnología por sí sola no basta; es la tecnología casada con las artes liberales, casada con las humanidades, la que nos da los resultados que hacen cantar a nuestro corazón". Aunque a primera vista el arte y la tecnología parezcan estar en lados opuestos del espectro, ambos exploran la creatividad y son la forma de expresarse.

El mundo de la imagen y el proceso de creación artística han cambiado rápidamente en los últimos años. Nunca antes había cambiado tanto la forma en que los artistas visuales crean imágenes. Nunca la gente había estado expuesta a tantas imágenes y estilos diferentes: la magnitud en que la tecnología y los medios de comunicación mejora los procesos de trabajo supone una convulsión mayor que hemos conocido en otras épocas.

La primera instalación de arte tele virtual, "The Tunnel Under the Atlantic" (El túnel bajo el Atlántico), fue realizada por Maurice Benayoun en 1995. Estableció un vínculo entre Montreal y París, dos ciudades físicamente distantes por miles de kilómetros. Desde entonces, el uso de ordenadores, tecnologías modernas y realidad virtual está revolucionando el mundo del arte.

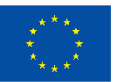

En esta guía encontrarás 14 ejemplos de técnicas y actividades artísticas nuevas e innovadoras, accesibles a todos. Cada socio del Consorcio aportó dos casos de nuevas técnicas o actividades artísticas que integran tecnología. Experimentar con elementos únicos en lugar de ceñirse a lo convencional funciona de maravilla y puede incluso llevar a crear nuevas formas de arte. Intentemos explorar cómo el uso de la tecnología puede afectar positivamente al proceso de creación artística.

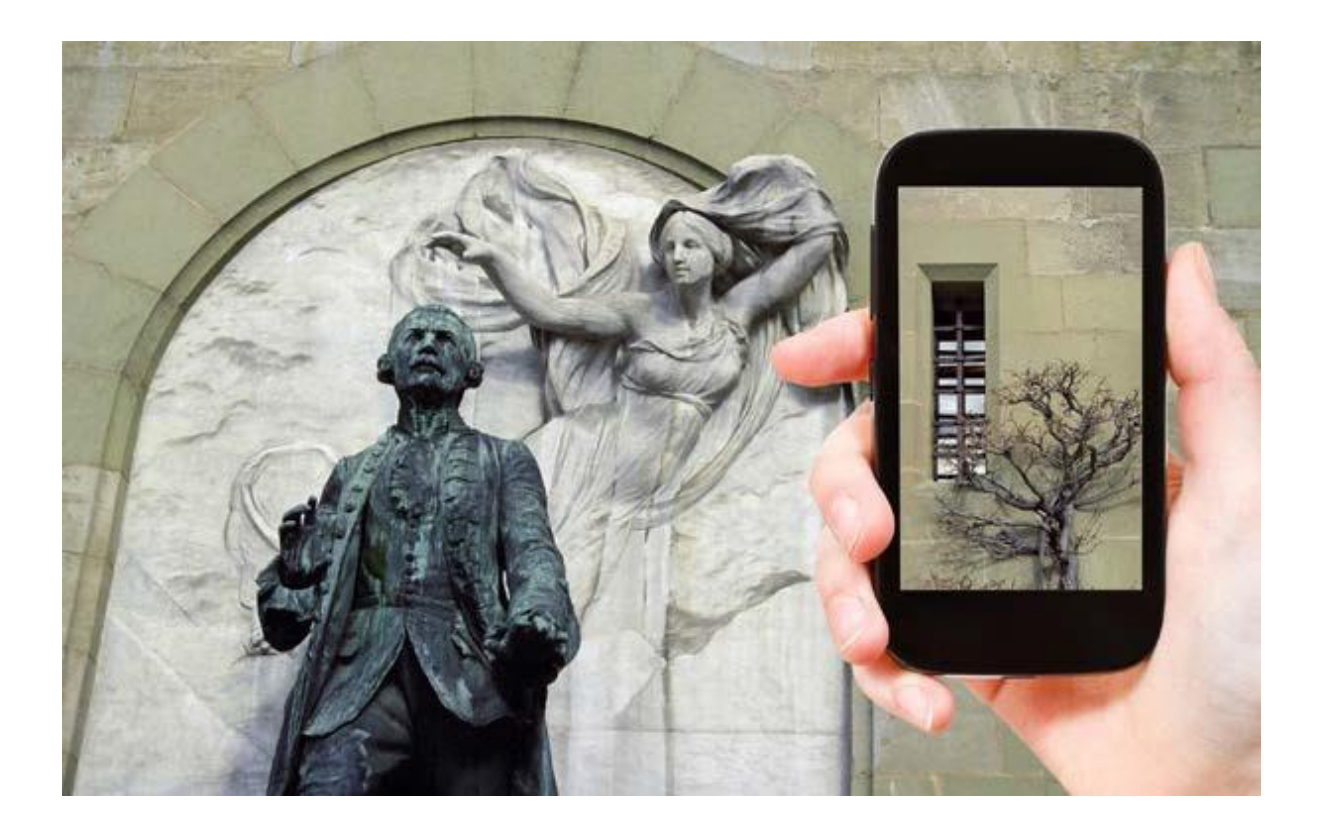

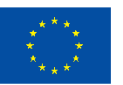

**Cofinanciado por** la Unión Europea

# <span id="page-6-0"></span>**Nuevas técnicas artísticas en las Artes Visuales**

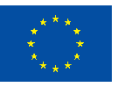

Cofinanciado por la Unión Europea

## **Técnica 1:**

## **Arte generado por IA (inteligencia artificial)**

**Preparado por: OPEN EUROPE**

#### **Nombre de la técnica**

Generador de arte IA / Herramienta de creación de ilustraciones IA / Generador de imágenes con IA / Modelo de difusión texto-imagen / IA texto-a-imagen

#### **Breve descripción de la técnica**

Un sistema de IA (Inteligencia Artificial) capaz de crear imágenes/gráficos y obras de arte hiperrealistas a partir de cualquier texto. En otras palabras, una descripción (prompt) en lenguaje natural (a diferencia del lenguaje artificial o el código informático) se convierte en una obra de arte en unos 10 segundos.

¿Cómo funcionan? Estas aplicaciones emparejan imágenes con texto que dan lugar a la creación de una imagen procedente de una base de datos de millones de imágenes disponibles públicamente en Internet.

#### **Equipo/materiales/herramientas/software necesario**

Equipo: Ordenador (con acceso a internet)

Materiales: N/A

Herramientas: Los siguientes ejemplos son aplicaciones web que se ejecutan en tu navegador. Todo lo que tienes que hacer es describir lo que quieres y la aplicación creará la imagen. La mayoría de las aplicaciones te permiten descargar tu obra de arte; en otros casos, la imagen se almacena en el servidor de la propia aplicación.

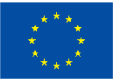

Herramientas gratuitas que requieren registro, invitación y/o verificación de identidad

- Dall.e
- Midjourney (a través del chat de Discord)

Herramientas gratuitas:

- Hotpot (generador de arte con IA)
- **Stable Diffusion**

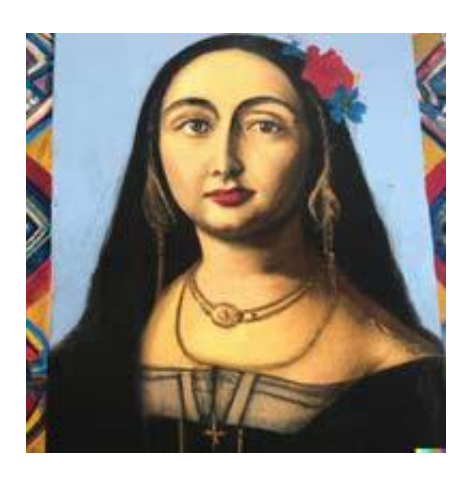

Prompt (Dall.E): "Mona Lisa, colores pastel, muralismo mexicano"

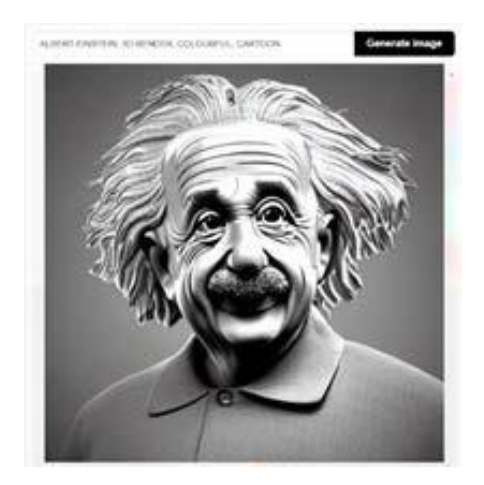

Prompt (Stable Diffusion): "Albert Einstein, render 3D, colorido, dibujos animados"

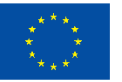

**Cofinanciado por** la Unión Europea

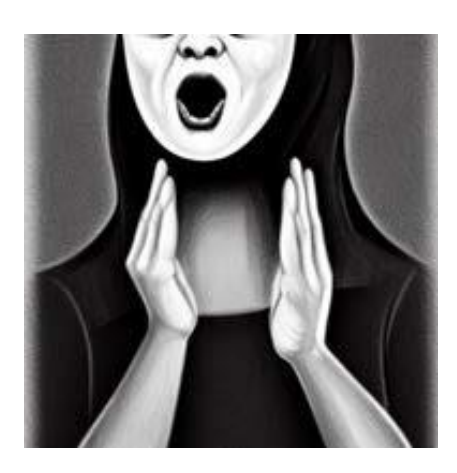

Prompt (Hotpot): "El Grito, blanco y negro, estilo Picasso"

La mayoría de estas herramientas son gratuitas, hasta cierto punto. Por ejemplo, Hotpot te permite crear cinco imágenes al día gratis y en Dall.E te dejan hacer 50 creaciones (ellos lo llaman créditos) el primer mes y 15 cada mes tras los primeros 30 días.

#### **Consejos/sugerencias útiles para trabajar con esta técnica**

Como ya se ha dicho, se trata de herramientas de conversión de texto en imagen. Cuanto más preciso seas en tu descripción, mejores resultados obtendrás.

Un "prompt" es una frase de 60 a 400 caracteres que describe la imagen que quieres ver. Sin embargo, algunas aplicaciones sólo necesitan tres palabras para crear una imagen.

¿Quién debe formular un prompt? Lo mejor es formularlo en inglés. Empieza la frase con un sujeto y, a continuación, enumera cualidades positivas o negativas utilizando una variedad de sustantivos, adjetivos, estilos o colores. También puedes utilizar comas (,) o barras verticales (|) para separar ideas.

He aquí algunos ejemplos

[tema] por [artista], [detalle], ..., [detalle] O [frase] [tema detalle] [artista\_aleatorio] [estilo aleatorio]

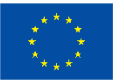

#### Mira los siguientes ejemplos

1) [Nave espacial] en una [majestuosa] [ciudad medieval] de [Monet]

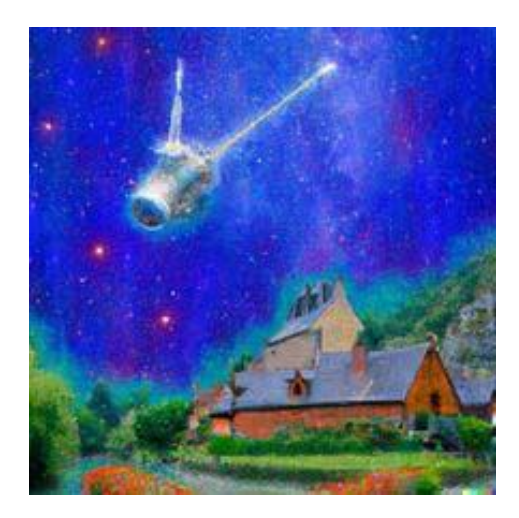

2) Nave espacial de Monet, ciudad medieval

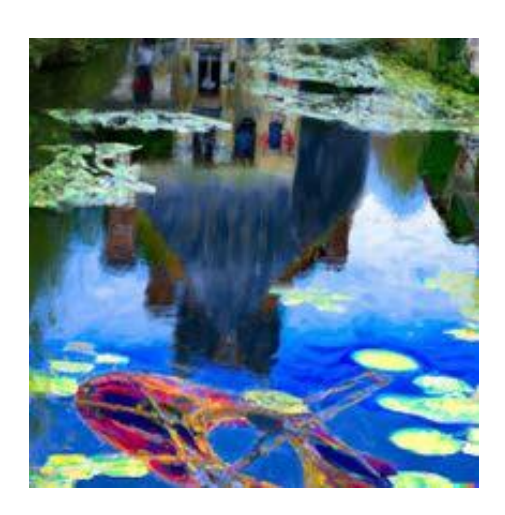

Por último, todas estas aplicaciones tienen condiciones de uso y un código de conducta que exige un comportamiento respetuoso. Por favor, no utilices estas herramientas para crear imágenes que puedan "molestar o causar drama". La mayoría de las herramientas tienen filtros NSFW – Not safe for work (no es seguro para el trabajo) que te avisan cuando utilizas palabras "sensibles" (por ejemplo, "mujer" o "cuerpo") o bloquean las palabras que puedan llevar a la creación de imágenes violentas, pornográficas o que puedan infringir los derechos de autor de una empresa.

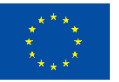

#### **Referencias:**

*Edwards, B. (2022, 6 septiembre).* With Stable Diffusion, you may never believe what you see online again. Ars Technica. Recuperado de: https://arstechnica.com/infor- mationtechnology/2022/09/with-stable-diffusion-you-may-never-believe-what- you-seeonline-again/

*Midjourney. (2022, noviembre).* GitHub - midjourney/docs: Source for Midjourney's official wiki. GitHub. Recuperado de: https://github.com/midjourney/docs/

*Monigatti, L. (2022, 7 octubre).* A Beginner's Guide to Prompt Design for Text-to- Image Generative Models. Medium. Recuperado de: https://towardsdatascience. com/abeginners-guide-to-prompt-design-for-text-to-image-generative-models-8242e1361580

*Parsons, G. (2022, 1 Julio).* Ultimate guide to DALL·E 2: how to use it & how to get access Everything you might want to know about Open AI's DALL-E 2, the revolutionary new AI artwork creation tool. dallery.gallery. Recuperado de: https://dallery.gallery/dall-eai-guide-faq/

*Roose, K. (2022, 2 septiember).* AI-Generated Art Won a Prize. Artists Aren't Happy. The New York Times.

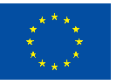

# **Técnica 2:**

### <span id="page-12-0"></span>**Scrapbooking y Quilling**

**Preparado por: Foundation IRIS**

#### **Nombre de la técnica**

Scrapbooking y quilling

#### **Short description of the technique**

**Scrapbooking** (álbum de recortes) es un método para conservar, presentar y ordenar la historia personal y familiar en forma de libro, caja o tarjeta. Los recuerdos típicos incluyen fotografías, material impreso y obras de arte. Scrapbooking suelen estar decorados y a menudo contienen extensas entradas de diario o descripciones escritas.

Esta actividad de artesanía y documentación consiste en coger libros con páginas en blanco y añadirles fotos, recuerdos, notas y adornos. El propósito principal de scrapbooking es preservar los recuerdos para las generaciones futuras, pero un objetivo secundario suele ser ejercitar la creatividad al exponer los recuerdos en un álbum (scrapbook).

Por otro lado, **Quilling** es una forma de arte que consiste en utilizar tiras de papel que se enrollan, se moldean y se pegan para crear diseños decorativos. El papel se enrolla, enrosca, retuerce y manipula para crear formas que componen diseños para decorar tarjetas de felicitación, cuadros, cajas, huevos, y para hacer maquetas, joyas, móviles, etc.

El quilling empieza enrollando una tira de papel en forma de espiral y luego pellizcando la espiral para darle formas que se puedan pegar. Existen técnicas avanzadas y papeles de distintos tamaños que se utilizan para crear miniaturas en 3D, arte abstracto, flores y retratos, entre otras muchas cosas.

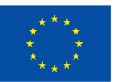

#### **Equipo/materiales/herramientas/software necesario**

Los materiales básicos para el scrapbooking incluyen un álbum (puede ser incluso un cuaderno con páginas en blanco), tijeras, papeles decorativos, pegamento/cola y pegatinas. También se pueden utilizar otros adornos para crear páginas de scrapbook únicas, así como bolígrafos y rotuladores especiales para añadir notas escritas a mano.

Los materiales básicos más importantes son siete:

- 1. Cartulina un papel sólido y de gramaje alto que es un elemento básico en cualquier tipo de actividad de artesanía de papel;
- 2. Papel es esencial utilizar papel (estampado) de alta calidad para sus páginas, que tiene varios diseños, por lo general en formas y patrones;
- 3. Adhesivos pegamento líquido, cinta adhesiva, Glue Dots, barra de pegamento, bolígrafo de pegamento, etc.;
- 4. Adornos en pegatinas de aglomerado/ cartón madera, del alfabeto, de palabras, pegatinas temáticas o decorativas, fichas de diario, puntos de esmalte, etiquetas, troqueles, cintas, chapas de madera, botones de resina epoxi y muchos más.
- 5. Tijeras o recortadoras, o cualquier tipo de cúter.
- 6. Encuadernación o álbum: puedes tener un álbum listo para usar o ingeniártelas para encuadernar las páginas. La forma más popular de compilar las páginas es con un álbum de anillas en D o una carpeta de tres anillas.
- 7. Rotuladores para scrapbook: rotuladores de punta fina negros o azules, rotuladores de gel para añadir brillo o garabatos bonitos y coloridos, rotuladores de punta fina con alcohol para añadir un estilo caligráfico, etc.

Como se mencionó anteriormente, el **quilling** es el arte de crear intrincados diseños a partir de simples formas de papel enrollado. Algunos materiales necesarios para el quilling son tiras de papel, un tablero para quilling, una herramienta para quilling, pegamento, una herramienta para perforar y palillos de dientes.

Para iniciarse en el quilling basta con utilizar tiras de papel, un palillo, una aguja de tricotar o un objeto similar y un poco de pegamento. Si te gusta la técnica, puedes invertir en herramientas de quilling adecuadas para que tu trabajo sea mucho más fácil.

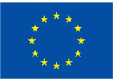

- 1. Tiras de papel para quilling: papel pre cortado diseñado especialmente para quilling. La ventaja de utilizar papel pre cortado es que sus tiras de papel siempre tendrán la misma anchura y, por supuesto, también ahorrará tiempo al utilizar este tipo de papel.
- 2. Herramienta ranurada esta herramienta es un mango con un agarre cómodo que tiene una pieza de metal ranurada en la parte superior para insertar sus tiras de papel y luego torcerlas en formas circulares. Esta herramienta facilita el control y el enrollado de las tiras de papel.
- 3. Pinzas son prácticas para sujetar tus formas quilled mientras aplicas pegamento.
- 4. Herramienta de aguja: un mango con una cómoda empuñadura que tiene una aguja en un extremo. Esta herramienta es útil para aplicar pegamento en los extremos de tus tiras de papel.
- 5. Regla circular regla con agujeros de distintos tamaños en el centro para colocar tu rollo de papel enrollado en un agujero y obtener una medida precisa.
- 6. Curling coach Esta herramienta es similar a la regla circular. Facilita la tarea de rizar el papel. Es especialmente útil cuando se utiliza junto con la herramienta ranurada.
- 7. Crimper tool (Herramienta rizadora) añade algo de textura rizada a tus tiras de papel.
- 8. Pegamento/cola blanca la más común es la cola blanca o pegamento PVA.

#### **Consejos/sugerencias útiles para trabajar con esta técnica**

Scrapbooking:

- El scrapbooking mejora la creatividad: cuantos más álbumes hagas, mejor se te darán la maquetación, el diseño y la teoría del color. Se trata de experimentar y ver qué funciona y qué no.
- No dudes en desafiarte a ti mismo. Si tienes poco material para scrapbook y/o manualidades, prueba a ver qué puedes hacer con unas simples tijeras y distintos tipos de papel para álbumes de recortes. Añade bonitas pegatinas personalizadas, anécdotas dulces y recuerdos para dar más estilo a tus fotos.

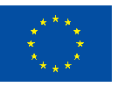

- Hacer un álbum puede ser terapéutico en más de un sentido. Puede reducir tus niveles de estrés y ansiedad simplemente ayudándote a olvidarte de las cosas durante un rato. Si además le añades algo de comida casera y música relajante, te sentirás definitivamente relajado mientras trabajas en tu proyecto.
- Los bloques de papel pueden ser de una cara o de doble cara; es mejor optar por los de doble cara.
- Los papeles estampados pueden utilizarse como adornos o como fondo. Los bonitos motivos y diseños de cada papel pueden recortarse y utilizarse como elementos decorativos en una página
- ¡Reutiliza, reutiliza, reutiliza! Por algo la palabra "scrap" (restos) está en "scrapbook". ¡Nunca dudes en reutilizar restos de papel! Puedes convertirlos en un adorno o incluso hacer confeti con ellos.

#### Quilling:

- Empieza con la forma básica, es decir, la bobina de papel circular enrollada. Desarrolla esta forma básica a medida que dominas la técnica para crear una variedad de formas como la lágrima, el paisley, el marqués, el caracol o el tulipán. Puedes pellizcar, apretar y ajustar la tensión de la bobina de papel enrollado hasta obtener la forma de quilling que desees.
- Cuando llegues al final de la tira de papel, retírela de la herramienta. Asegúrate de no enrollarla con demasiada fuerza, de lo contrario te resultará un poco difícil sacarla.
- Si quieres hacer una forma de bobina suelta, puedes dejar que la bobina de papel se expanda antes de retirarla de la herramienta, pero si quieres una bobina más apretada, no dejes que se expanda antes de retirarla.
- Una vez creadas las formas interesantes, sigue jugando con ellas.
- Atrévete un poco más y utiliza tus formas quilling en combinación con otras manualidades de papel para crear piezas decorativas o artículos de regalo aún más interesantes. El scrapbooking y el quilling combinan a la perfección.

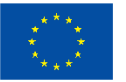

#### **Video/fotos con ejemplos**

Scrapbooking:

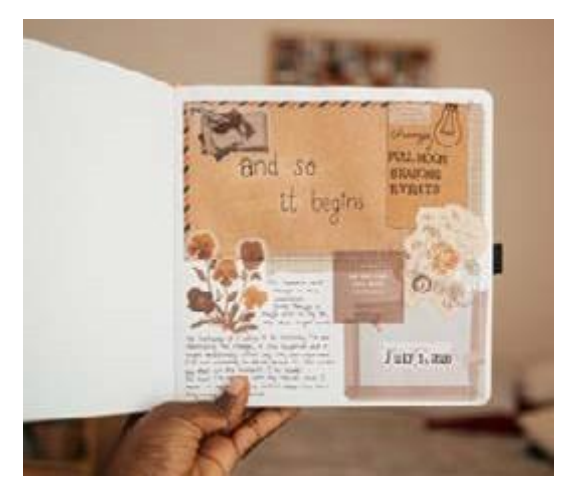

*Imagen: Freepik.com Imagen: Freepik.com*

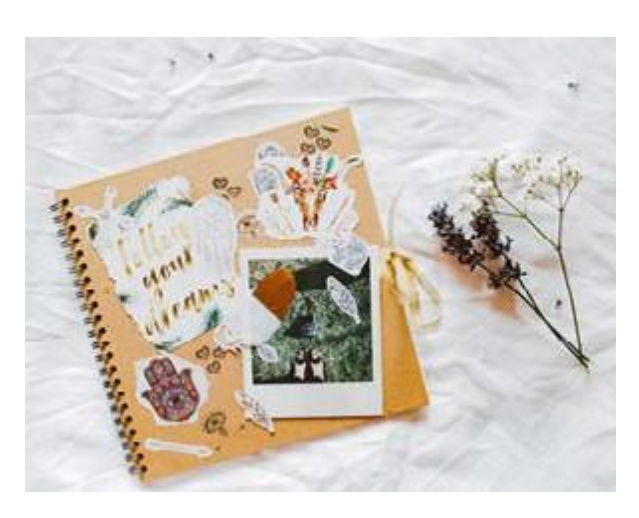

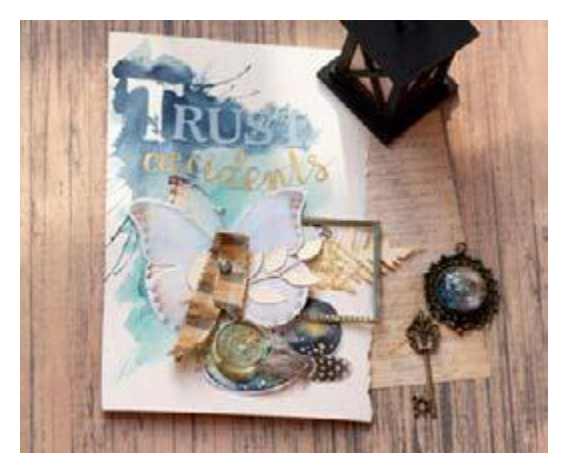

Vídeos:

*Imagen: unsplash.com Imagen: pexels.com*

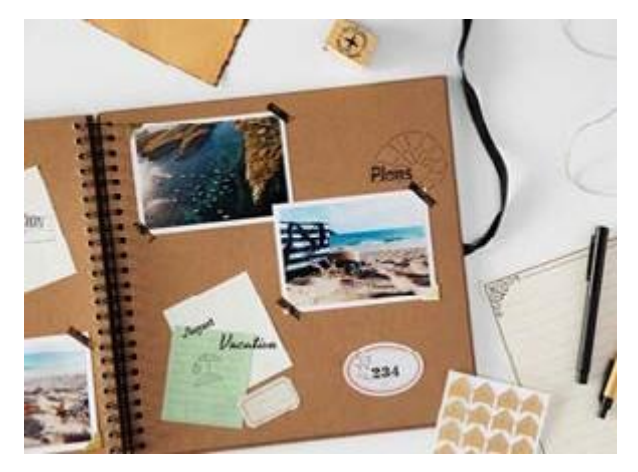

[https://www.youtube.com/watch?v=oNhy23Bqjfc;](https://www.youtube.com/watch?v=oNhy23Bqjfc%3B)

[https://www.youtube.com/watch?v=Eu0lzAuRAdg.](https://www.youtube.com/watch?v=Eu0lzAuRAdg)

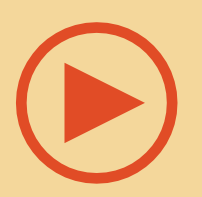

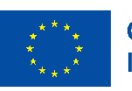

**Cofinanciado por** la Unión Europea

#### Quilling:

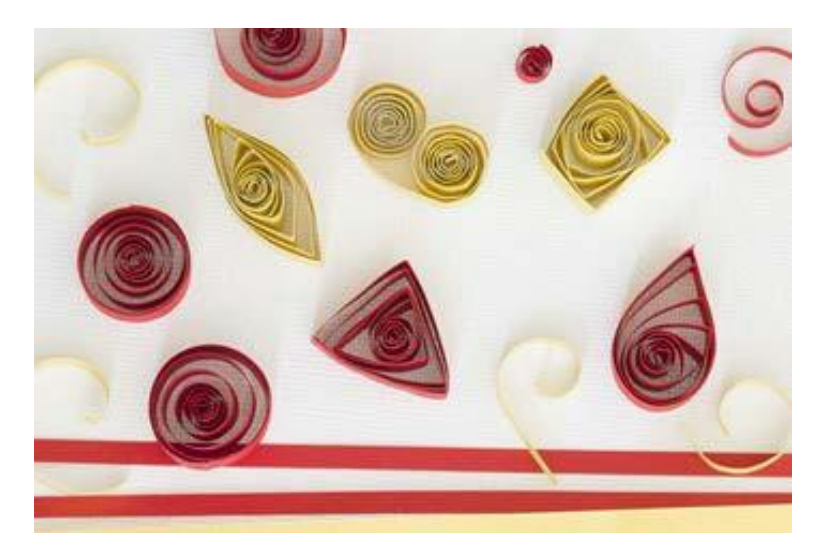

*Imagen: [https://liveyourpassion.in/](https://liveyourpassion.in/self-interest/art/Quick-Tips/7-tips-for-Quilling-for-Beginners-221) [self](https://liveyourpassion.in/self-interest/art/Quick-Tips/7-tips-for-Quilling-for-Beginners-221)[interest/art/Quick-Tips/7-tips-](https://liveyourpassion.in/self-interest/art/Quick-Tips/7-tips-for-Quilling-for-Beginners-221) [for-](https://liveyourpassion.in/self-interest/art/Quick-Tips/7-tips-for-Quilling-for-Beginners-221)[Quilling-for-Beginners-221](https://liveyourpassion.in/self-interest/art/Quick-Tips/7-tips-for-Quilling-for-Beginners-221)*

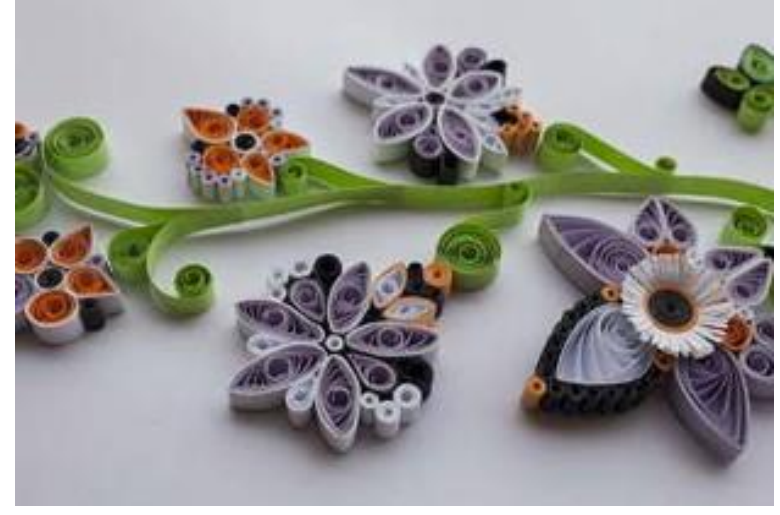

*Imagen: [https://liveyourpassion.in/](https://liveyourpassion.in/self-interest/art/Quick-Tips/7-tips-for-Quilling-for-Beginners-221) [self](https://liveyourpassion.in/self-interest/art/Quick-Tips/7-tips-for-Quilling-for-Beginners-221)[interest/art/Quick-Tips/7-tips-](https://liveyourpassion.in/self-interest/art/Quick-Tips/7-tips-for-Quilling-for-Beginners-221) [for-](https://liveyourpassion.in/self-interest/art/Quick-Tips/7-tips-for-Quilling-for-Beginners-221)[Quilling-for-Beginners-221](https://liveyourpassion.in/self-interest/art/Quick-Tips/7-tips-for-Quilling-for-Beginners-221)*

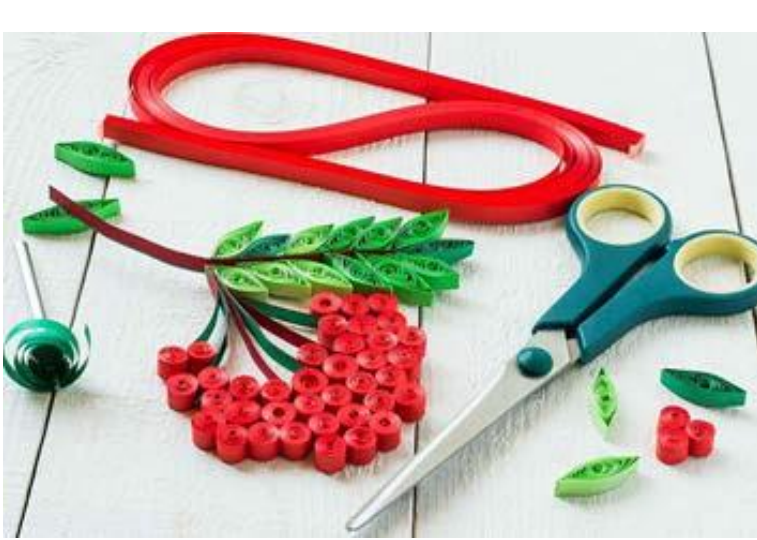

*Imagen: [https://liveyourpassion.in/](https://liveyourpassion.in/self-interest/art/Quick-Tips/7-tips-for-Quilling-for-Beginners-221) [self](https://liveyourpassion.in/self-interest/art/Quick-Tips/7-tips-for-Quilling-for-Beginners-221)[interest/art/Quick-Tips/7-tips-](https://liveyourpassion.in/self-interest/art/Quick-Tips/7-tips-for-Quilling-for-Beginners-221) [for-](https://liveyourpassion.in/self-interest/art/Quick-Tips/7-tips-for-Quilling-for-Beginners-221)[Quilling-for-Beginners-221](https://liveyourpassion.in/self-interest/art/Quick-Tips/7-tips-for-Quilling-for-Beginners-221)*

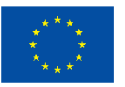

**Cofinanciado por** la Unión Europea

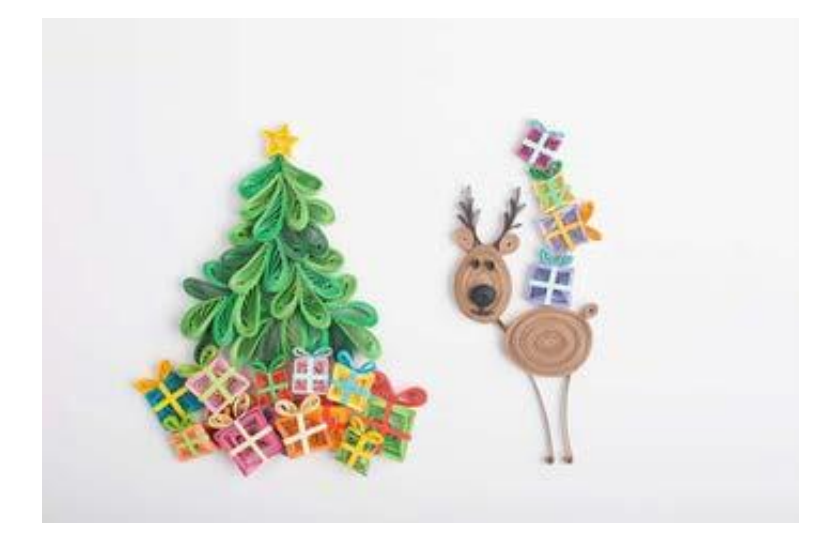

*Imagen: [https://liveyourpassion.in/](https://liveyourpassion.in/self-interest/art/Quick-Tips/7-tips-for-Quilling-for-Beginners-221) [self](https://liveyourpassion.in/self-interest/art/Quick-Tips/7-tips-for-Quilling-for-Beginners-221)[interest/art/Quick-Tips/7-tips-](https://liveyourpassion.in/self-interest/art/Quick-Tips/7-tips-for-Quilling-for-Beginners-221) [for-](https://liveyourpassion.in/self-interest/art/Quick-Tips/7-tips-for-Quilling-for-Beginners-221)[Quilling-for-Beginners-221](https://liveyourpassion.in/self-interest/art/Quick-Tips/7-tips-for-Quilling-for-Beginners-221)*

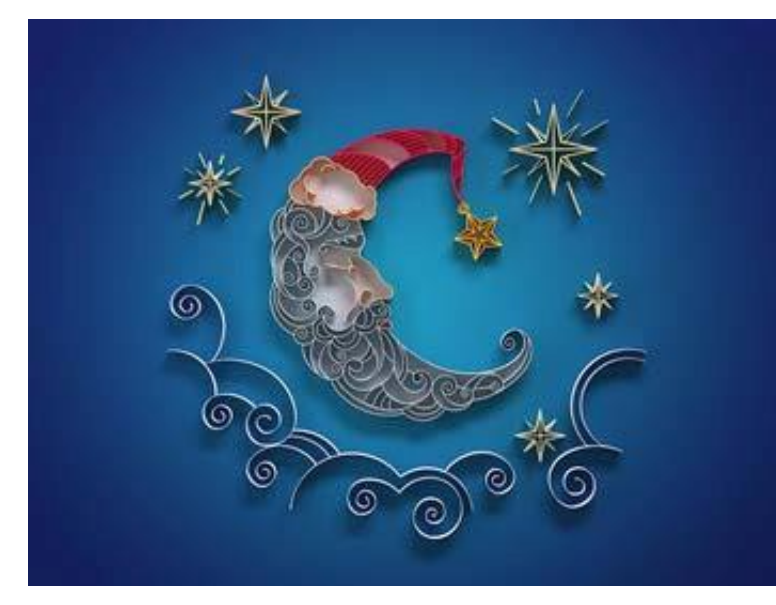

*Imagen: [https://liveyourpassion.in/](https://liveyourpassion.in/self-interest/art/Quick-Tips/7-tips-for-Quilling-for-Beginners-221) [self](https://liveyourpassion.in/self-interest/art/Quick-Tips/7-tips-for-Quilling-for-Beginners-221)[interest/art/Quick-Tips/7-tips-](https://liveyourpassion.in/self-interest/art/Quick-Tips/7-tips-for-Quilling-for-Beginners-221) [for-](https://liveyourpassion.in/self-interest/art/Quick-Tips/7-tips-for-Quilling-for-Beginners-221)[Quilling-for-Beginners-221](https://liveyourpassion.in/self-interest/art/Quick-Tips/7-tips-for-Quilling-for-Beginners-221)*

#### Vídeos:

Paper Quilling for [Beginners](https://www.youtube.com/watch?v=6YWW6RmhwP0) | Paper Crafts; 20 Paper [Quilling](https://www.youtube.com/watch?v=QbedADYuTeA&t=62s) Flowers Tutorial | How to make

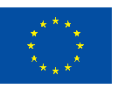

**Cofinanciado por** la Unión Europea

#### **Referencias**

[https://altenew.com/pages/all-about-scrapbooking;](https://altenew.com/pages/all-about-scrapbooking%3B)

[https://altenew.com/pages/different-types-of-paper-crafting-tools-and-their-pur](https://altenew.com/pages/different-types-of-paper-crafting-tools-and-their-purpose%3B)[pose;](https://altenew.com/pages/different-types-of-paper-crafting-tools-and-their-purpose%3B)

[https://liveyourpassion.in/self-interest/art/Quick-Tips/7-tips-for-Quilling-for-Be](https://liveyourpassion.in/self-interest/art/Quick-Tips/7-tips-for-Quilling-for-Beginners-221%3B)[ginners-221;](https://liveyourpassion.in/self-interest/art/Quick-Tips/7-tips-for-Quilling-for-Beginners-221%3B)

[https://www.thesprucecrafts.com/the-art-of-paper-quilling-4046023;](https://www.thesprucecrafts.com/the-art-of-paper-quilling-4046023%3B)

[https://www.thesprucecrafts.com/what-is-scrapbooking-2960505;](https://www.thesprucecrafts.com/what-is-scrapbooking-2960505%3B)

[https://en.wikipedia.org/wiki/Quilling;](https://en.wikipedia.org/wiki/Quilling%3B)

[https://en.wikipedia.org/wiki/Scrapbooking.](https://en.wikipedia.org/wiki/Scrapbooking)

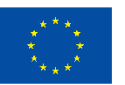

### **Técnica 3:**

### <span id="page-20-0"></span>**"Flow art" con resina**

**Preparado by: Foundation IRIS**

#### **Nombre de la técnica**

"Flow art" con resina

#### **Breve descripción de la técnica**

El flow art con resina es uno de los medios artísticos más diversos que existen, tanto como forma de arte independiente como medio para complementar otras disciplinas, como la instalación artística, la pintura e incluso el diseño de muebles.

En términos generales, el arte de la resina es cualquier cosa creada mediante el uso de la combinación de un poco de resina y endurecedor con fines puramente estéticos. Esta solución se suele verter en un molde (de tu elección) y se deja curar (secar); a continuación, se abre el molde y se extrae la pieza fundida. Esencialmente, funciona como un medio de súper alta calidad de replicar una forma, figurita, juguete, pieza de joyería, posavasos, y muchas otras formas posibles.

**El flow art**, también conocido como arte fluido o pintura de vertido, es una técnica que utiliza el flujo natural de un material artístico líquido para crear un diseño abstracto. En el flow art con resina, se vierten capas de resina tintada siguiendo un patrón orgánico sobre una superficie para crear una obra de arte colorida y acabada con infinitas posibilidades. El flow art de resina es fácil, divertido y los resultados son impresionantes, incluso para los principiantes.

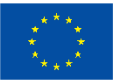

**Cofinanciado por** la Unión Europea

#### **Equipo/ materiales/herramientas/ software necesario**

Para crear la mayoría de los patrones de flujo con resina, necesitarás:

- Resina epoxi;
- Colorantes líquidos;
- una espátula para mezclar la resina teñida;
- guantes de nitrilo;
- vaso(s) mezclador(es) de plástico;
- pequeños vasos de plástico y palo de madera (o algún utensilio) para agitar, suficientes para cada color de tinte;
- una lámina de plástico para forrar la superficie de trabajo;
- un soplete;
- una tela/guardapolvo lo suficientemente grande para cubrir la pieza.

Para crear, por ejemplo, una bandeja de resina necesitarás una bandeja de metal. Por otro lado, para crear un panel de resina, necesitarás un panel de madera y cinta de pintor para crear un borde si tu panel no lo tiene.

#### **Consejos/sugerencias útiles para trabajar con esta técnica**

Reúne tus materiales antes de empezar.

Reúne tus herramientas para tenerlo todo a mano antes de empezar, incluida la tela/guardapolvo.

Ten en cuenta el fondo a la hora de componer el diseño y elegir la paleta de colores: por ejemplo, si el fondo es blanco, puedes utilizar colores translúcidos, mientras que, si el fondo es oscuro o metalizado, los colores opacos cubrirán mejor.

#### Prepara la resina y los tintes

Mide cantidades iguales, por volumen, de resina y endurecedor y mézclalos bien durante al menos 3 minutos, rascando el fondo y las paredes del recipiente mientras lo haces.

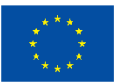

Divide la resina a partes iguales en pequeños vasos de plástico, dejando un vaso por color.

Agita bien los frascos de colorantes de resina y utiliza unas gotas para teñir cada vaso de resina, mezclando bien después de cada adición. No tengas miedo de mezclar y combinar para conseguir los colores que desees.

#### Vierte la resina

Comienza con el color más oscuro y viértelo en el lado de la bandeja más cercano a ti. A continuación, vierte el color más claro en el lado opuesto.

Utiliza una espátula o inclina la bandeja para mover el tinte y cambiar la forma.

A continuación, añade un color intermedio al lado: aplica un poco en la bandeja y solapa otro poco en el color oscuro. Por último, rellena el espacio vacío con color oro, por ejemplo.

Utiliza un soplete para eliminar las burbujas y deja reposar la resina unos 15 minutos antes de mezclarla.

Crea tu diseño

Asegúrate de que la resina haya reposado y espesado durante 15 minutos antes de empezar a crear tu diseño. Si intentas mezclar enseguida, la resina es demasiado fluida: acabarás con colores confusos y perderás tu diseño.

Pasa suavemente una espátula o utensilio por la resina para crear un dibujo, mezclando los colores de forma orgánica. Utiliza movimientos lentos, pero no tengas miedo de profundizar un poco más para sacar los colores y que se mezclen. Como la resina se ha vuelto espesada, mantendrá la forma que creaste.

Pasa el soplete, tapa y espera

Pasa ligeramente el soplete sobre tu diseño una vez más para eliminar las burbujas que puedan quedar. Cubre la pieza con una tela/guardapolvo y deja que se endurezca durante 24 horas hasta que esté seca al tacto.

Tu obra está terminada

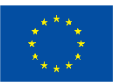

#### **Video/fotos con ejemplos**

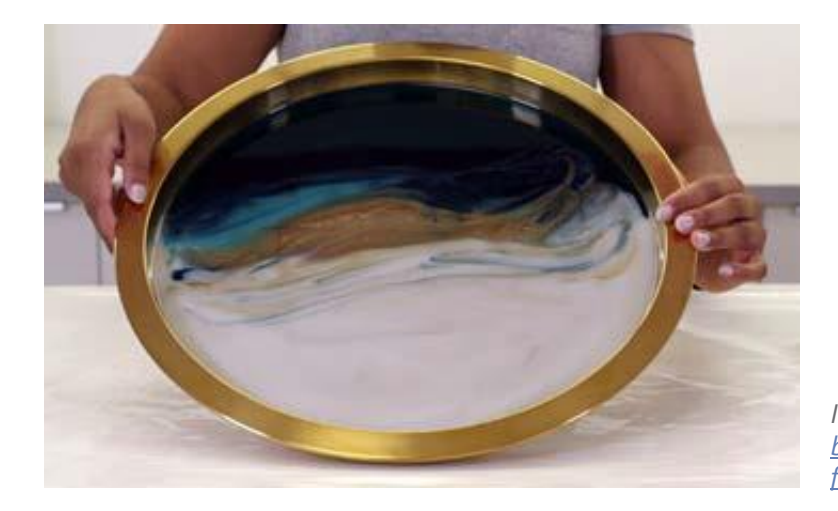

*Imagen: [https://www.artresin.com/](https://www.artresin.com/blogs/artresin/how-to-make-resin-flow-art) [blogs/artresin/how-to-make-resin](https://www.artresin.com/blogs/artresin/how-to-make-resin-flow-art)[flow-art](https://www.artresin.com/blogs/artresin/how-to-make-resin-flow-art)*

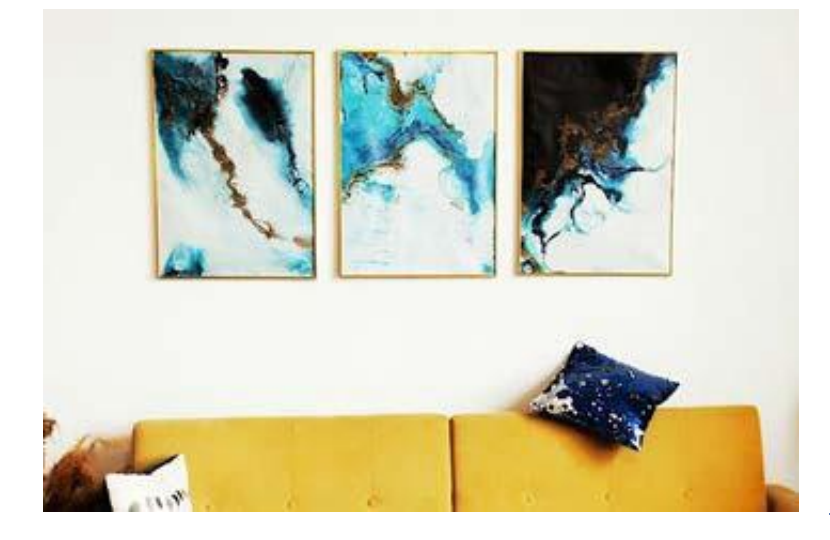

*Imagen: [https://artincontext.org/](https://artincontext.org/resin-art/) [resin](https://artincontext.org/resin-art/)[art/](https://artincontext.org/resin-art/)*

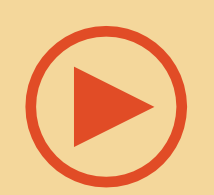

Vídeos:

<https://www.youtube.com/watch?v=7byPuhRgUNo>

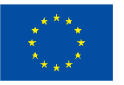

Cofinanciado por la Unión Europea

#### **Referencias**

[https://acrylgiessen.com/en/resin-epoxy-art-basics-for-your-first-steps-in-resin](https://acrylgiessen.com/en/resin-epoxy-art-basics-for-your-first-steps-in-resin-art/%3B)[art/;](https://acrylgiessen.com/en/resin-epoxy-art-basics-for-your-first-steps-in-resin-art/%3B)

[https://artincontext.org/resin-art/;](https://artincontext.org/resin-art/%3B)

[https://www.artresin.com/blogs/artresin/how-to-make-resin-flow-art;](https://www.artresin.com/blogs/artresin/how-to-make-resin-flow-art%3B)

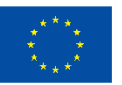

# <span id="page-25-0"></span>**Técnica 4: Pirografía (Pyrography)**

**Preparado por: Społeczna Akademia Nauk**

#### **Nombre de la técnica**

Pirografía

#### **Breve descripción de la técnica**

El pirograbado es una técnica de impresión en relieve que consiste en decorar con marcas de diseño grabadas a fuego sobre madera u otros materiales mediante la aplicación controlada de un instrumento caliente. El término "pirografía" se describe como "escritura con fuego", del griego pur (fuego) y graphos (escritura). También se conoce como pokerwork o quema de madera, aunque la quema de madera se realiza técnicamente sobre madera, mientras que el pirograbado puede realizarse sobre cualquier superficie receptiva (incluida la madera). En muchos países europeos, como Polonia y Rumanía, la pirografía es un arte popular tradicional.

El primer arte del fuego de este tipo se practicó en el antiguo Egipto y África. Simplemente utilizaban trozos de metal calentados al fuego para decorar madera o cuero con obras de arte y escritura. Con la llegada de la electricidad y la invención del primer soldador, por Hans Sachs, se sustituyó la punta de metal calentada al fuego. Poco después, la industria desarrolló dispositivos especiales para el pirograbado, los llamados hierros de marcar. Desde hace algunos años existe una amplia gama de diferentes herramientas de quemado de madera, que pueden adaptarse a las necesidades más diversas como, por ejemplo, con regulación de temperatura y bucles de quemado intercambiables (puntas metálicas). Hoy en día, esto se hace sobre todo utilizando herramientas especializadas de quemado o pirograbado. Sin embargo, hay otros métodos que algunas personas siguen utilizando.

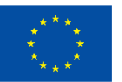

#### **Equipo/ materiales/herramientas/ software necesario**

Como ya se ha mencionado, las herramientas de pirograbado modernas y especializadas son las más populares hoy en día. Tradicionalmente, el pirograbado se realizaba con métodos más sencillos, como utilizar un utensilio metálico calentado en el fuego, o incluso concentrar la luz solar con una lente de aumento. También se utilizaban otros métodos, como quemaduras químicas, antorchas o pólvora, pero son mucho más peligrosos. Afortunadamente, hoy en día podemos crear el mismo efecto de una forma más segura.

Los modernos equipos de pirograbado permiten conseguir una amplia gama de tonos y matices. Pueden dividirse en tres categorías principales. Variar el tipo de punta utilizada, la temperatura o la forma de aplicar la plancha sobre la material crea efectos diferentes.

Quemadores de madera maciza

También conocidas como puntas macizas, tienen un diseño similar a los soldadores. Tienen una punta de latón macizo que se calienta mediante un elemento eléctrico y funciona a una temperatura fija.

Quemadores con punta de alambre

Los "plumines" de alambre son bastante populares, ya que tienen un control de calor variable que permite cambiar la temperatura. La punta de alambre se calienta mediante una corriente eléctrica que pasa directamente a través de ella. Algunos modelos ofrecen diferentes puntas intercambiables, que crean diversos efectos. Esta opción es más para el usuario avanzado que desea aplicar detalles más finos. Este tipo de herramientas de pirograbado también se calientan y enfrían más rápido y son más ligeras.

#### Cortadoras laser

Las cortadoras láser son un método más caro y utilizan láseres que queman el material en lugar de cortarlo por completo. Muchas cortadoras láser ofrecen programas informáticos para importar imágenes y transferirlas a una superficie. En realidad, no se necesita ninguna destreza específica para utilizar una cortadora láser, ya que uno mismo configura la máquina para que esta haga el trabajo. Algunos sistemas láser son lo suficientemente sensibles como para realizar pirograbados sobre cartulina fina o incluso papel.

Para iniciarse en la aventura del pirograbado puedes adquirir un sencillo bolígrafo de pirograbado. El pirograbado requiere cierto equipo especializado, pero este es

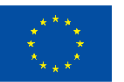

bastante compacto y es una de las razones de su creciente popularidad entre los artesanos novatos.

El siguiente paso es decidir sobre qué superficie quieres crear tu arte. Tanto la quema sobre cuero como el arte de quemar sobre madera son opciones populares. Además, también puedes elegir otros materiales como corcho, huesos, calabazas (tipo de planta, normalmente de la familia de las cucurbitáceas, que una vez seca tiene la piel dura) o arcilla.

Para los principiantes, la madera supone la mejor elección. Busca una pieza con la textura y el veteado adecuados. Necesitas una superficie de madera que tenga los poros cerrados y la superficie lisa. Recuerda que cualquier superficie irregular dificultará el dibujo o el grabado de formas. Aquí encontrarás muchos consejos sobre cómo elegir la madera adecuada y cómo preparar la superficie: [https://emptyeasel.com/2009/10/23/pyrography-and-woodburning-an-introduction](https://emptyeasel.com/2009/10/23/pyrography-and-woodburning-an-introduction-to-the-art-of-drawing-with-fire/)[to-the-art-of-drawing-with-fire/](https://emptyeasel.com/2009/10/23/pyrography-and-woodburning-an-introduction-to-the-art-of-drawing-with-fire/)

Por último, pero no por ello menos importante, debes elegir el motivo que deseas crear. Los motivos en pirograbado pueden ser figurativos o geométricos, folclóricos o históricos, fluidos o reglamentados. Depende de ti y de tu imaginación. Puedes hacerlo de manera libre y diseñar tu propia imagen, utilizar plantillas, aplicar varios diseños o transferir una imagen a la superficie de madera con papel de calco.

#### **Consejos/sugerencias útiles para trabajar con esta técnica**

El arte de quemar madera es bastante sencillo, pero requiere un poco de práctica, que es uno de los primeros consejos. Coge algunos trozos de madera e inténtalo. Necesitas probar la presión correcta y sentirte cómodo con el bolígrafo de pirograbado que estés utilizando. Además:

- Comienza con maderas blandas (pino, cedro y álamo) que son fáciles de quemar.
- No te apresures: el pirograbado sobre madera es más lenta que el dibujo normal
- Para conseguir el resultado deseado, hay que tener paciencia.
- Como las herramientas adecuadas siempre facilitan el aprendizaje, asegúrate un kit de pirograbado de buena calidad.
- Empieza de forma sencilla, siéntete cómodo con todo el proceso y luego intenta pasar a diseños más difíciles.

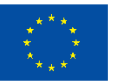

- Sigue siempre todas las normas de seguridad, porque estás trabajando con unas herramientas que se calientan. Asegúrate de mantener las herramientas fuera del alcance de niños y mascotas y ten cuidado con las puntas calientes. Estas no deberían de tocar nada, incluido cualquier objeto que lleves puesto, como por ejemplo un collar o incluso tu pelo. No dejes la herramienta desatendida, apágala siempre si no la estás utilizando.
- Comprueba la superficie sobre la que trabajas, no querrás oler humos tóxicos procedentes de madera o cuero tratados.
- La superficie que elijas para trabajar debe de ser estable, no querrás que la herramienta caliente caiga sobre tu alfombra nueva.

#### **Video/fotos con ejemplos**

Ejemplos de piezas por Anna Bogacz

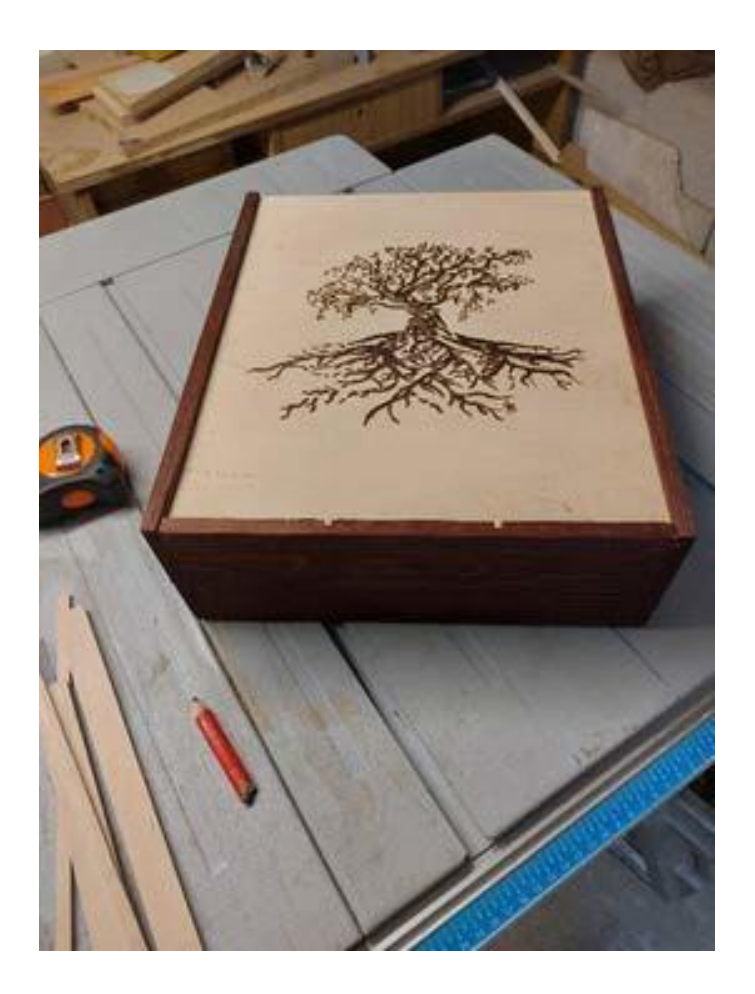

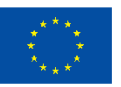

**Cofinanciado por** la Unión Europea

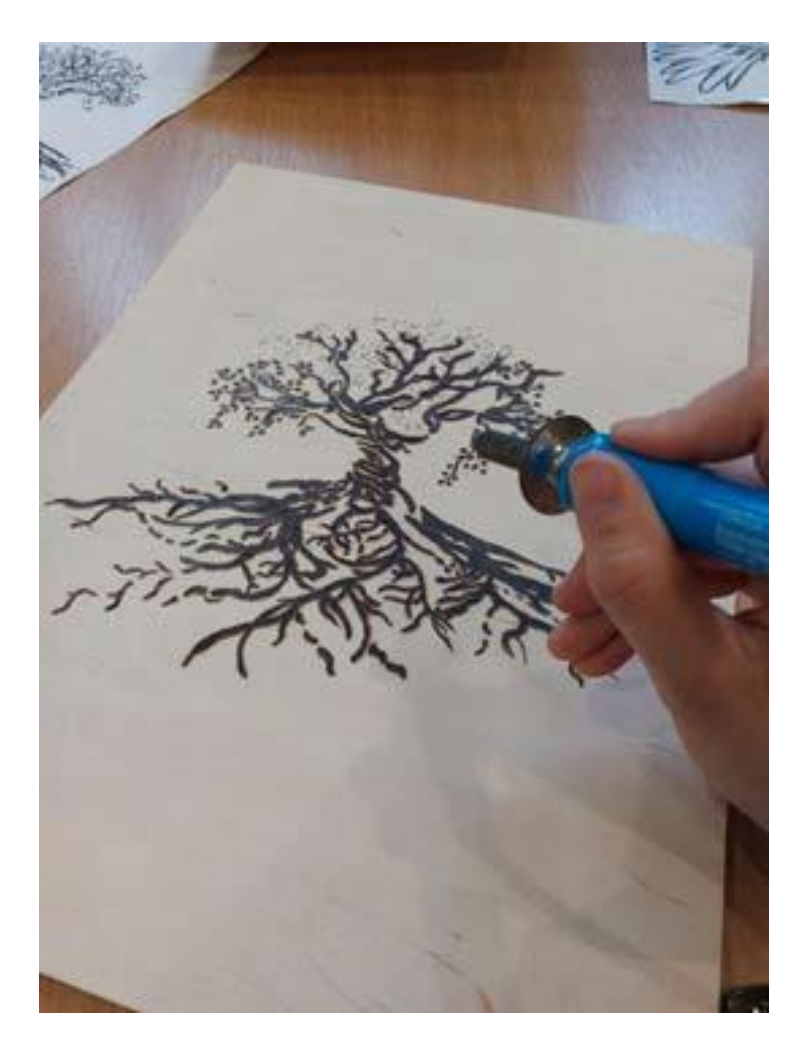

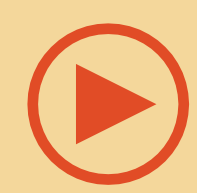

Quemado de madera para principiantes (pirograbado) - cómo empezar

<https://www.youtube.com/watch?v=D9f4uowGsdo&t=64s>

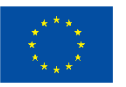

Cofinanciado por la Unión Europea

#### **Referencias**

Carver K., Pyrography and Wood Burning: An Introduction to the Art of Drawing with Fire

[https://emptyeasel.com/2009/10/23/pyrography-and-woodburning-an-introduc](https://emptyeasel.com/2009/10/23/pyrography-and-woodburning-an-introduction-to-the-art-of-drawing-with-fire/)[tion-to-the-art-of-drawing-with-fire/](https://emptyeasel.com/2009/10/23/pyrography-and-woodburning-an-introduction-to-the-art-of-drawing-with-fire/)

Best Wood for Wood Burning – Exploring the Art of Wood Burning, 2022 <https://artincontext.org/best-wood-for-wood-burning/>

Pyrography – A Deep Dive Exploration of the Art of Wood Burning <https://artincontext.org/pyrography/>

Wood Burning Art – Complete Guide on How to Wood Burn <https://craft-art.com/wood-burning-art>

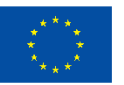

# **Técnica 5:**

### <span id="page-31-0"></span>**Arte fractal**

**Preparado por: Społeczna Akademia Nauk**

#### **Nombre de la técnica**

Arte fractal

#### **Breve descripción de la técnica**

Los fractales son una combinación de matemáticas y arte. Son patrones interminables y complejos que se describen como "auto similares" a diferentes escalas. Esto significa que su complejidad es constante independientemente de cuánto se amplíe un área de ellos. Los fractales se crean mediante la repetición de un proceso sencillo. Encontrados en la naturaleza, estos patrones auto similares son fascinantes y tienen una amplia gama de aplicaciones. Los científicos han descubierto que existen patrones que se repiten en elementos meteorológicos y la flora del planeta, es decir, las plantas (sus hojas tienen venas que se ramifican en diferentes patrones), las flores (tienen capas de pétalos que también están dispuestas en un patrón específico), conceptos astronómicos como las nubes de gas, representaciones exactas de las líneas costeras, copos de nieve (cuando se examinan al microscopio se puede ver la formación de cristales) y mucho más.

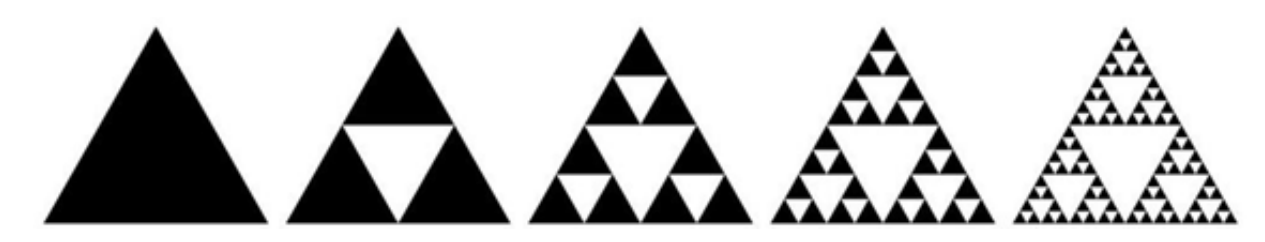

*Fuente: https://aiartists.org/fractal-art-generators*

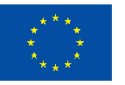

**Cofinanciado por** la Unión Europea

Este es un ejemplo de fractal: a cada nivel de escala, el patrón se parece. Cuanto más se acerca el zum, más se ve el mismo patrón. Lo mismo ocurre al alejar la imagen. En matemáticas y física, las estructuras fractales tienen un aspecto físico similar en todos los niveles de medida. También los artistas se dieron cuenta de la belleza matemática de los fractales y de su poder hipnotizador. El arte fractal es una forma de arte algorítmico que ha estado desarrollando desde mediados de la década de 1980. El arte fractal consiste en calcular objetos fractales y representar los resultados del cálculo como imágenes digitales fijas o animaciones. Este es un género del arte informático y digital que forma parte del arte de los nuevos medios.

La palabra "fractal" fue utilizada por primera vez por Benoit Mandelbrot en 1975

#### **Equipo/materiales/herramientas/software necesario**

Todos los diseños de arte fractal son:

- Auto similares
- **Psicodélicos**
- **Intrincados**
- Coloridos (colores vívidos)
- Complejos

El arte fractal raramente se pinta o dibuja a mano, sino que se genera con el uso de programas informáticos de generación de fractales. Este proceso se desarrolla en tres fases:

- 1. Configuración de los parámetros del software fractal adecuado
- 2. Ejecución del cálculo potencialmente largo
- 3. Evaluación del resultado final

En Internet se pueden encontrar muchos ejemplos de generadores de arte fractal. AIArtists.org publicó un artículo comparativo sobre software gratuito y de pago, con sus características y requisitos técnicos.

Lee más aquí: <https://aiartists.org/fractal-art-generators>

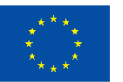

#### **Consejos/sugerencias útiles para trabajar con esta técnica**

- Aunque odies las matemáticas... Puede que te encante lo que se puede crear utilizando patrones geométricos: ¡pruébalo!
- Utiliza el software que más te convenga. Al principio puedes incluso intentar hacer Arte Fractal en Paint: Dibujar fractales en menos de 5 minutos [https://www.youtube.com/](https://www.youtube.com/watch?v=sFEYQMrWNHU) [watch?v=sFEYQMrWNHU](https://www.youtube.com/watch?v=sFEYQMrWNHU)

#### **Video/fotos con ejemplos**

Arte fractal creado en un generador en línea:

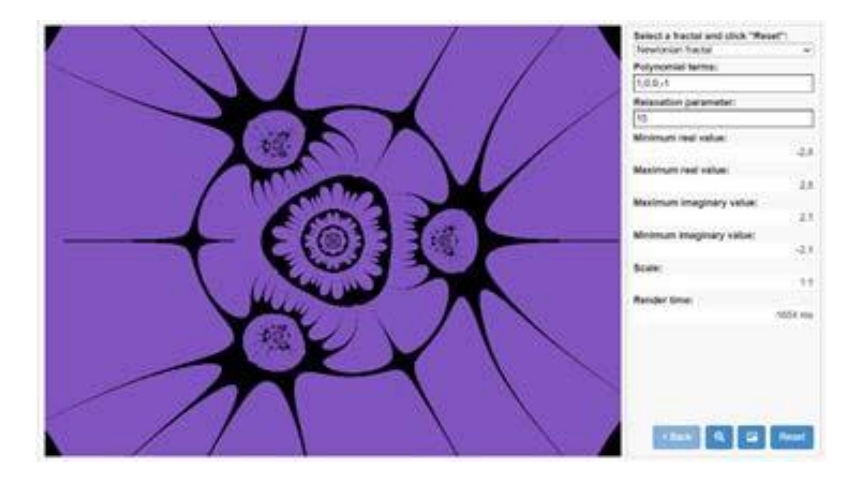

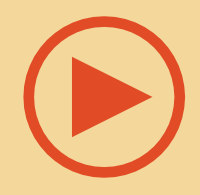

Ejemplos de arte fractal:<https://youtu.be/leeSNdPTDCA>

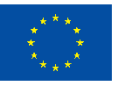

**Cofinanciado por** la Unión Europea

#### **Referencias**

Taylor R., Fractal patterns in nature and art are aesthetically pleasing and stressreducing, (2017) [https://theconversation.com/fractal-patterns-in-nature-](https://theconversation.com/fractal-patterns-in-nature-and-art-are-aesthetically-pleasing-and-stress-reducing-73255?xid=PS_smithsonian%20) [and-art](https://theconversation.com/fractal-patterns-in-nature-and-art-are-aesthetically-pleasing-and-stress-reducing-73255?xid=PS_smithsonian%20)[are-aesthetically-pleasing-and-stress-reducing-73255?xid=PS\\_smithso-](https://theconversation.com/fractal-patterns-in-nature-and-art-are-aesthetically-pleasing-and-stress-reducing-73255?xid=PS_smithsonian%20) [nian](https://theconversation.com/fractal-patterns-in-nature-and-art-are-aesthetically-pleasing-and-stress-reducing-73255?xid=PS_smithsonian%20)

Ultimate Guide to Fractal Generators, <https://aiartists.org/fractal-art-generators>

[https://nnart.org/what-is-the-most-famous-fractal/#References](https://nnart.org/what-is-the-most-famous-fractal/#References%20)

<https://nnart.org/history-of-fractals/>

<https://www.youtube.com/watch?v=sFEYQMrWNHU>

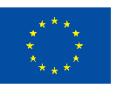

### **Técnica 6:**

### <span id="page-35-0"></span>**Arte ecológico con plástico reciclado**

**Preparado por: Association Social Hub**

#### **Nombre de la técnica**

Arte en plástico reciclado respetuoso con el medio ambiente

#### **Breve descripción de la técnica**

El polietileno de alta densidad suele tirarse porque no siempre resulta económico reciclarlo debido a su bajo rendimiento. En esta técnica artística de concienciación ecológica, no sólo incluimos la parte artística, sino también la parte de concienciación, y los jóvenes artistas pueden expresar su interés por un estilo de vida respetuoso con el medio ambiente utilizando la creatividad.

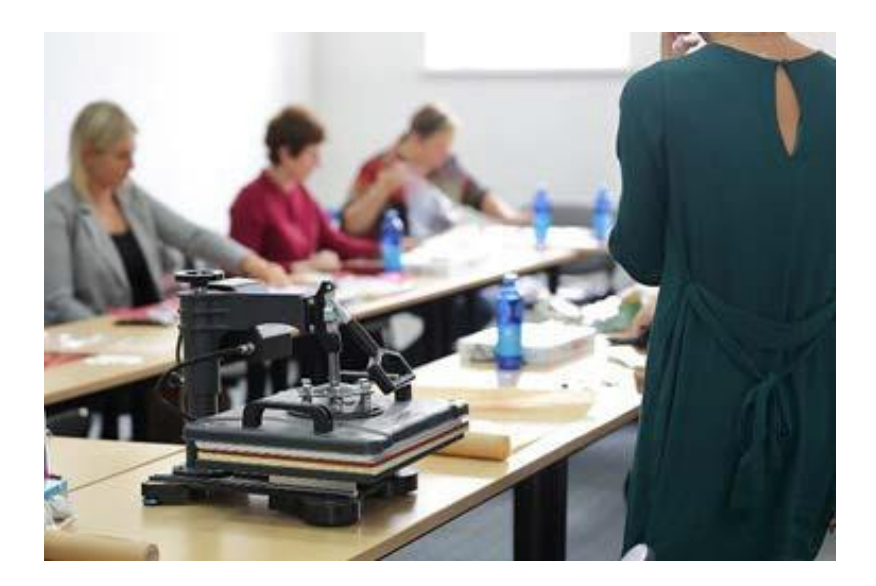

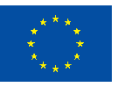

**Cofinanciado por** la Unión Europea
En pocas palabras, se trata de una técnica para reutilizar el plástico mediante compresión térmica y convertirlo en arte o en material reutilizable a partir del cual puede crearse un bonito bolso, cartera, bolsa de la compra, etc. Algo que exprese el alma artística de quien lleva el bolso, por ejemplo. De hecho, es muy fácil fabricar este tipo de objetos, pero requiere tiempo y esfuerzo reunir trozos de plástico usado de colores, crear el diseño, triturarlo o cortarlo en trozos, recortar letras, dibujos, cualquier cosa que veas relevante para tu idea final.

Etapas de la actividad:

1) Coge un trozo de papel para horno, usa tanto como creas necesario (intenta no exceder el tamaño de la prensa de calor, si usas una, al usar plancha, el tamaño es ilimitado).

2) Cubre el papel de horno con plástico - va a ser un fondo para tu obra, así que elige los colores sabiamente.

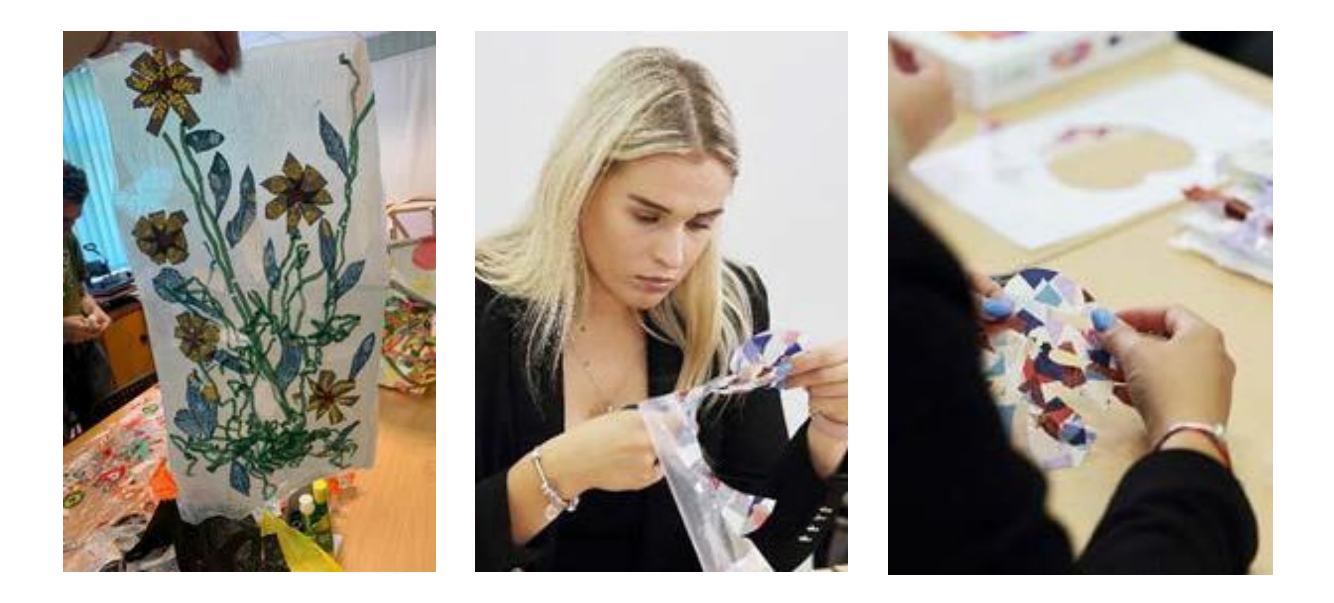

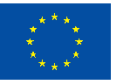

**Cofinanciado por** la Unión Europea

3) A continuación, diseña otras capas y añade más piezas de plástico en la capa de fondo. Ten en cuenta, que algunas piezas son transparentes, por lo que verás otras piezas a través de ellas. Puedes usar pegamento/cola para pegar las piezas en los lugares que quieras para evitar que se caigan.

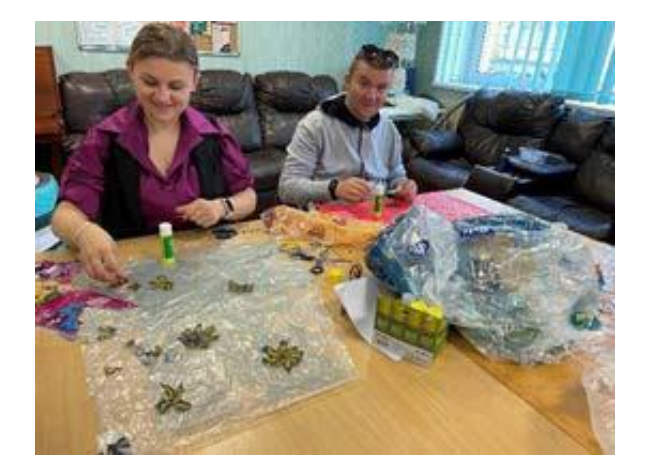

4) Una vez terminada tu obra de arte, cúbrela con otra hoja de papel de horno y pásala por la prensa térmica o plánchala. El material plástico reutilizado es impermeable y sólido, pero se puede cortar, remodelar o coser con facilidad. Básicamente, puede sustituir al textil o cuero.

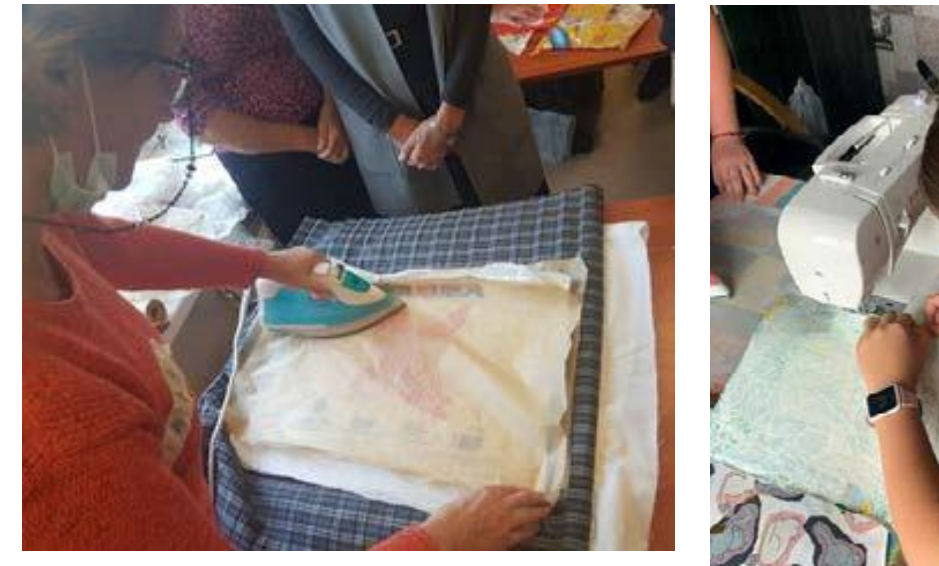

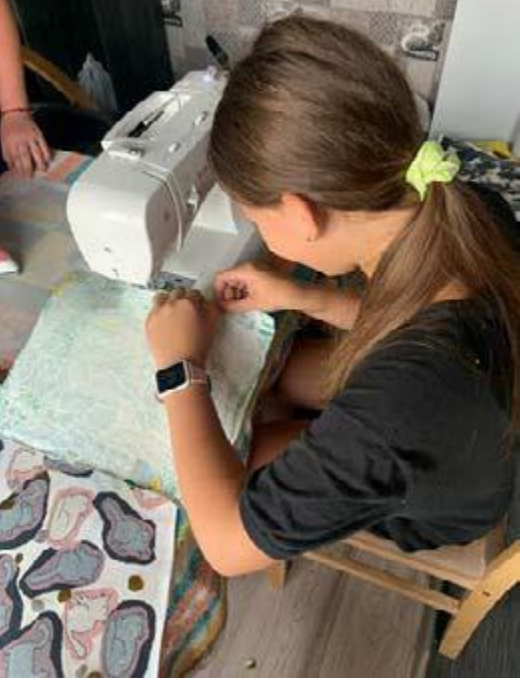

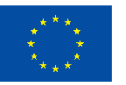

**Cofinanciado por** la Unión Europea

#### **Equipo/materiales/herramientas/software necesario**

Prensa térmica o plancha; bolsas de plástico usadas [las mejores son las de polietileno de alta densidad (HDPE), pero también puedes usar LDPE], papel de horno, pegamento/cola, tijeras.

#### **Consejos/sugerencias útiles para trabajar con esta técnica**

Esta técnica puede aplicarse de distintas maneras, la más sencilla: se pueden proporcionar piezas de plástico ya preparadas a personas con discapacidad(es) a nivel motor para que creen arte y como terapia motriz. La más avanzada: un artista puede utilizar tecnologías digitales como Adobe Photoshop, hacer fotos de las piezas pequeñas, pegarlas, hacerlas transparentes y diseñar el resultado antes de fabricarlo.

#### **Videos/fotos con ejemplos**

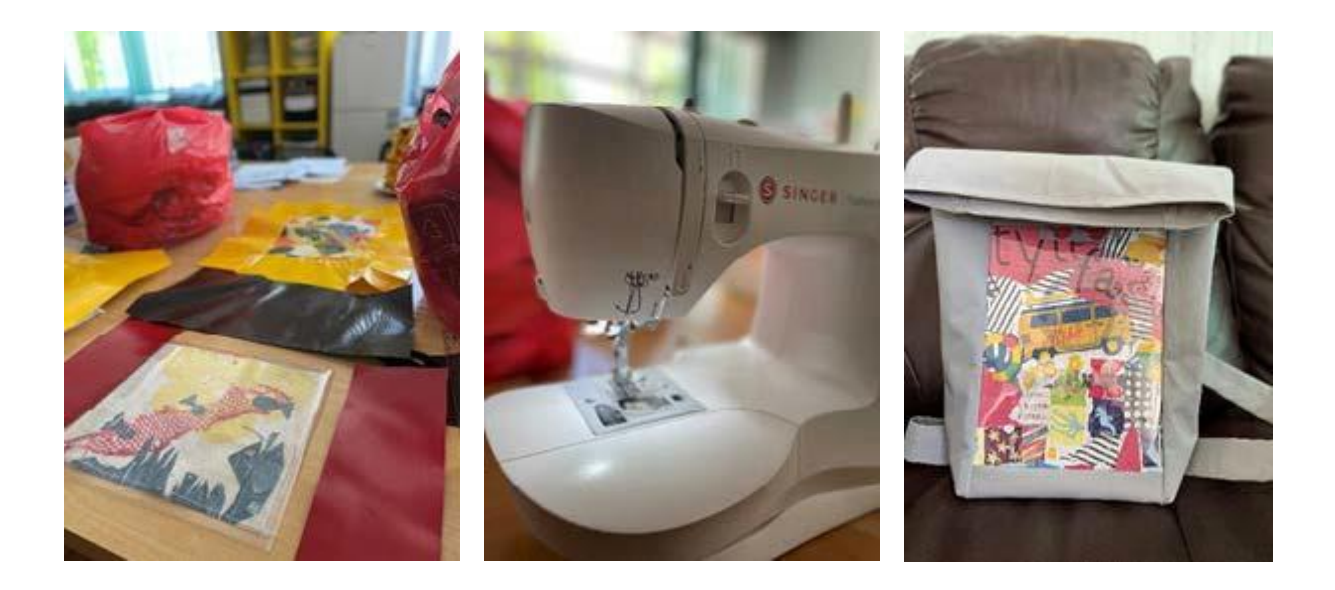

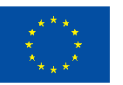

**Cofinanciado por** la Unión Europea

### **Técnica 7:**

### **Vernacular Visual**

**Preparado por: Associazione Ergon a favore dei Sordi**

#### **Nombre de la técnica**

Vernacular Visual acrónimo VV

#### **Breve descripción de la técnica**

El Vernacular visual es una forma de arte visual que forma parte de la cultura de las personas sorda. El término fue acuñado en 1960 por el actor sordo Bernard Bragg.

El Vernacular visual es una técnica de narración visual y su nombre se compone de dos partes: "Visual", ya que es una técnica artística que tiene su origen en la comunidad de personas sordas, y el adjetivo "Vernacular", que deriva de la palabra "vernáculo" e indica el habla característica de una zona específica y es similar a un dialecto.

Esta técnica artística es utilizada por los artistas, en su mayoría sordos, para contar historias de forma "cinematográfica", y el espectador tiene la sensación de estar viendo una escena de una película. Durante su actuación el artista cuenta su historia de pie en un punto fijo del escenario. Así pues, mediante el uso de diversas técnicas, como el zum (zoom) o la variación del ritmo, y siendo una técnica que tiene sus orígenes en la comunidad sorda, las diversas historias se representan mediante el uso de intensos movimientos corporales, símbolos, clasificadores, gestos y expresiones faciales.

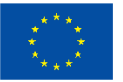

**Cofinanciado por** la Unión Europea

#### **Equipo/materiales/herramientas/software necesario**

Hay que ser creativo y nada más

#### **Consejos/sugerencias útiles para trabajar con esta técnica**

Para poder utilizar esta técnica, no es necesario conocer la Lengua de Signos, ni tampoco tener formación en teatro. En cambio, es necesario estar dotado de una gran imaginación, fantasía, ritmo y entrenarse para desarrollar la capacidad de expresión visual.

#### **Video/fotos con ejemplos**

[Game](https://youtu.be/5pVUypez6xo) Over

VISUAL [VERNACULAR](https://youtu.be/l7vNkheHFDk) (VV) "AVE"

[VV - Visual Vernacular] [Soffione/Overhead](https://youtu.be/CmY8GMJLzgw)

The Pilot & The [Eagle](https://youtu.be/2cCM0Ykre58)

#### **Referencias**

Visual Vernacular An Inter and Intra Sign Language Poetry Genre Comparison

[https://studenttheses.universiteitleiden.nl/access/item%3A2629234/view#:~:tex](https://studenttheses.universiteitleiden.nl/access/item%3A2629234/view#%3A~%3Atext%3DVisual%20vernacular%20is%20a%20form%2Ca%20most%20expressive%20storytelling%20style)[t=Visual%20vernacular%20is%20a%20form,a%20most%20expressive%20story](https://studenttheses.universiteitleiden.nl/access/item%3A2629234/view#%3A~%3Atext%3DVisual%20vernacular%20is%20a%20form%2Ca%20most%20expressive%20storytelling%20style)[telling%20style.](https://studenttheses.universiteitleiden.nl/access/item%3A2629234/view#%3A~%3Atext%3DVisual%20vernacular%20is%20a%20form%2Ca%20most%20expressive%20storytelling%20style)

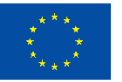

# **Actividades artísticas que utilizan tecnologías digitales**

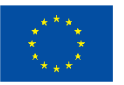

**Cofinanciado por** la Unión Europea

### **Actividad 1:**

### **Moda impresa en 3D**

### **(joyas y ropa)**

#### **Preparado por: OPEN EUROPE**

#### **Nombre de la técnica**

Modelado 3D e impresión 3D (también conocida como modelado por deposición fundida o fabricación con filamento fundido)

#### **Breve descripción de la técnica**

La tecnología ha abierto nuevas vías para la exploración artística. La impresión 3D se ha convertido en una nueva salida creativa para emprendedores y/o artistas con infinitas posibilidades de diseño, si se cuenta con las habilidades y herramientas adecuadas. A pesar del amplio abanico de aplicaciones que ofrece esta tecnología (y de su uso en campos tan diversos como la medicina o la ingeniería, entre otros), este documento se centrará en la joyería y la confección. Sin embargo, antes de nada, es importante tener en cuenta que, para ambos fines, existen dos procesos diferentes: El diseño (modelado 3D) y la impresión (impresión 3D FFF). Sin embargo, esto no significa que estos procesos estén obligatoriamente vinculados entre sí.

#### **Equipos/materiales/herramientas/software necesario**

En primer lugar, está el modelado 3D, que en pocas palabras es la creación de gráficos digitales tridimensionales. Las aplicaciones incluyen, por ejemplo, la creación de renders de edificios/espacios realistas o incluso personajes 3D detallados para películas o videojuegos. El modelado 3D no es fácil de usar y existe una curva de aprendizaje considerable, ya que la mayoría de los programas de software de modelado 3D del mercado requieren una formación formal para aprender a utilizarlos. A pesar de ello, para usar programas como Solid Modeling o Sculptris no se requiere mucha formación ya que son fáciles de usar.

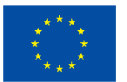

**Cofinanciado por** la Unión Europea

En segundo lugar, está la impresión 3D, un proceso en el que los objetos 3D se crean (imprimen) capa a capa. Existen varios métodos de impresión 3D: el método de extrusión (tecnología de fabricación de filamento fundido) es el más asequible, ya que la mayoría de los productos que utilizan esta tecnología están orientados al consumidor. De hecho, se puede encontrar una impresora 3D por tan sólo 200 EUR. El proceso consiste en calentar un material termoplástico (que viene en forma de bobinas) y forzarlo a través de una boquilla que se calienta y se mueve en un eje X e Y.

#### **Consejos/sugerencias útiles para trabajar con esta técnica**

Como ya hemos dicho, estos dos procesos pueden complementarse. No necesariamente tienes por qué diseñar algo en un programa de modelado 3D para imprimir en 3D, ni tampoco tienes por qué imprimir el modelo 3D que ha diseñado. Por ejemplo, existen una enorme variedad de archivos 3D que pueden descargarse e imprimirse. El sitio web "**Thingiverse**" ofrece gratuitamente muchos de estos archivos listos para imprimir (tanto **tejidos para prendas de vestir como piezas de joyería**).

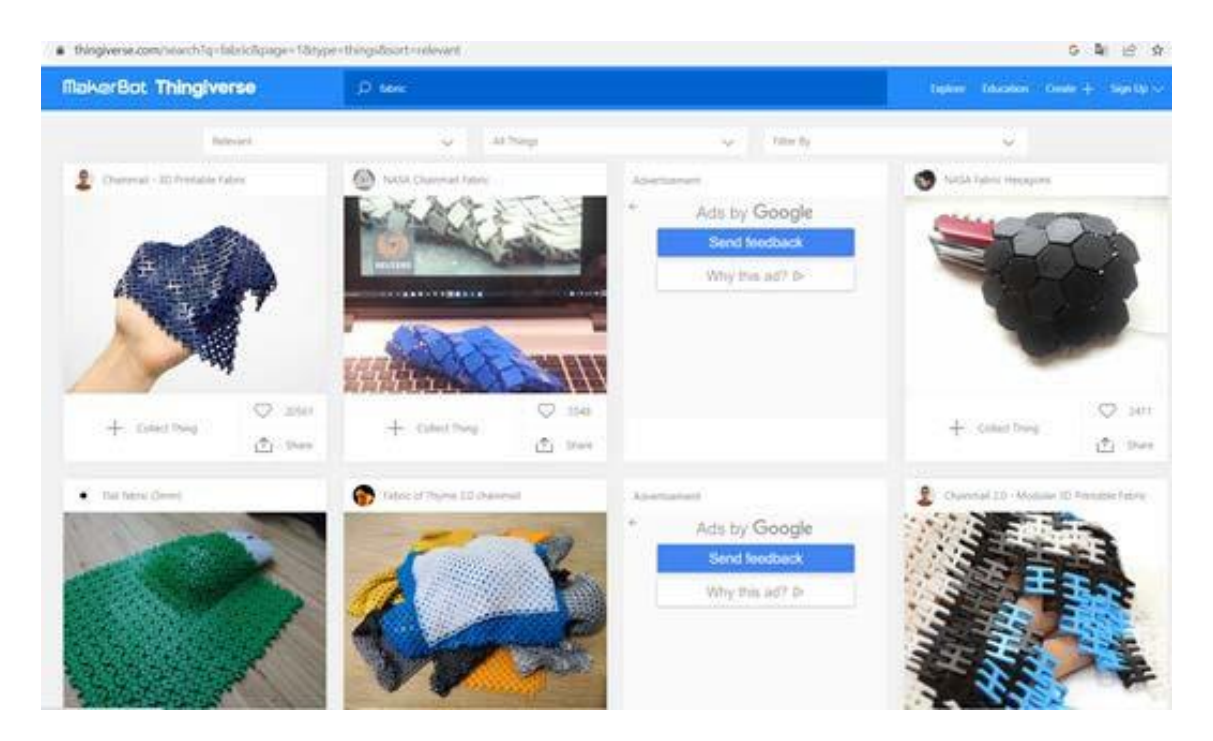

*Imagen 1: Thingiverse – tejido. [https://www.thingiverse.com/search?q=fabric&page=1&type=th](http://www.thingiverse.com/search?q=fabric&page=1&type=th-)ings&sort=relevant*

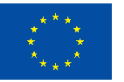

**Cofinanciado por** la Unión Europea

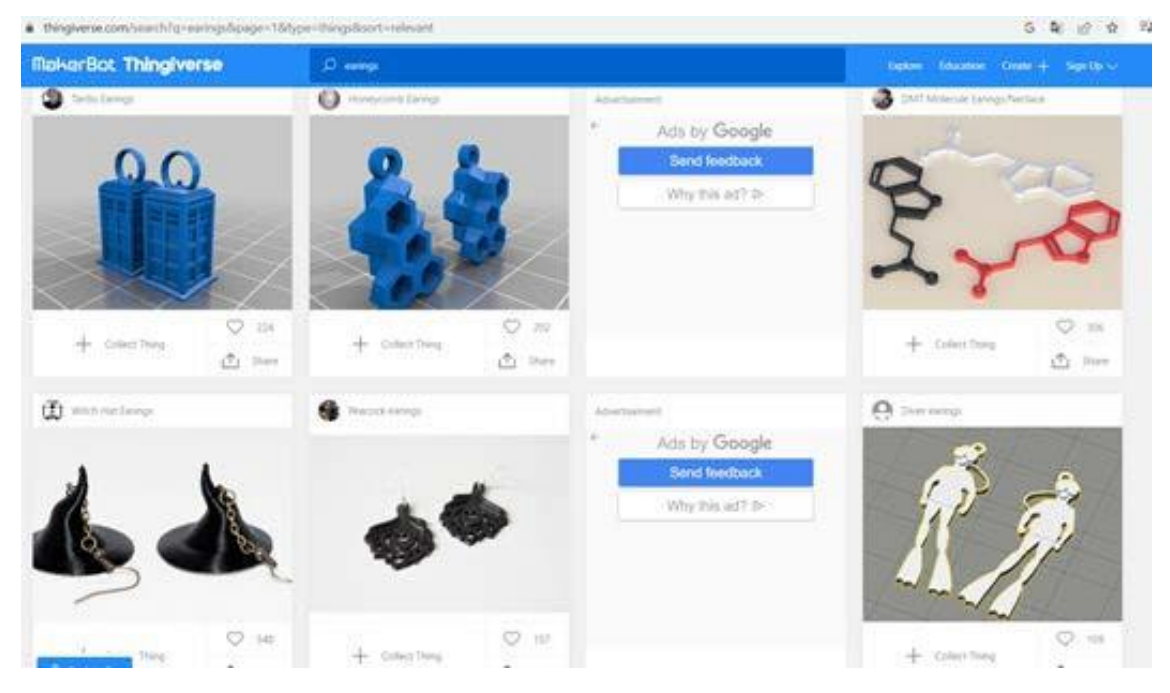

*Imagen 2: Thingiverse – pendientes (joyería). [https://www.thingiverse.com/search?q=earings&page=1&](http://www.thingiverse.com/search?q=earings&page=1&-) type=things&sort=relevant*

Del mismo modo, en cuanto a las prendas en concreto, existen programas/softwares especializados en el diseño de prendas que permiten a los diseñadores crear modelos 3D de sus patrones (por ejemplo, CLO). Esto ayuda a reducir el desperdicio de tejido en la producción de modelos/muestras físicas de sus diseños.

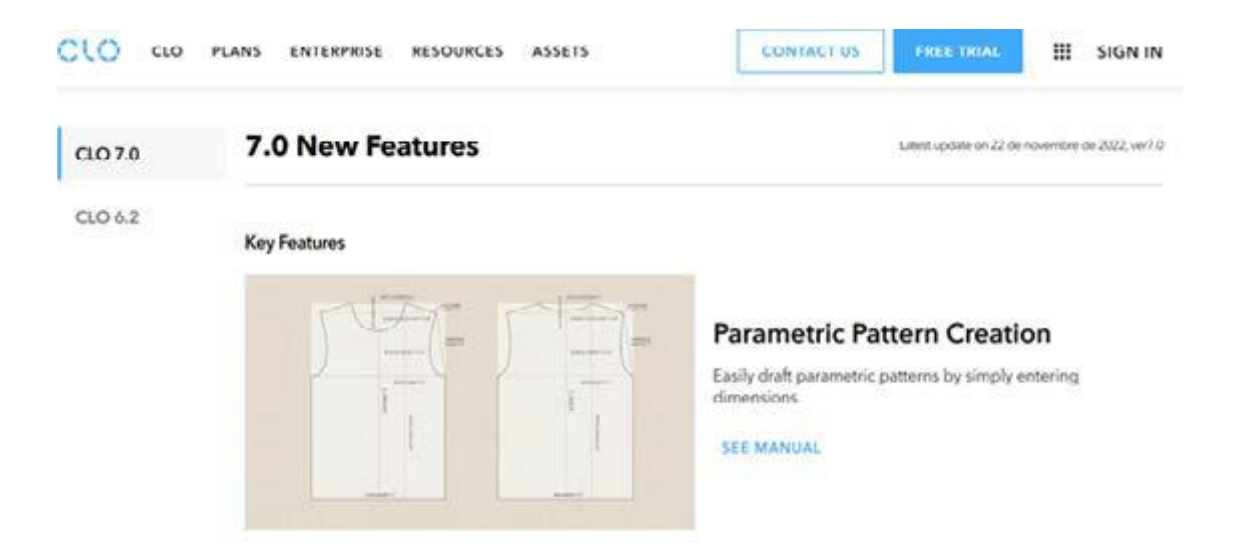

*Imagen 3: CLO Software para el diseño de patrones de prendas de vestir. [https://www.clo3d.com/en/clo/features](http://www.clo3d.com/en/clo/features)*

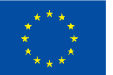

En resumen, si quieres sumergirte en este mundo, para el modelado 3D puedes empezar con los dos programas antes mencionados (Solid Modeling o Sculptris) o probar la versión de prueba gratuita del software CLO si te interesa el diseño de prendas. En cuanto a la impresión 3D, una vez que tengas en tus manos una impresora 3D, puedes empezar a imprimir modelos descargados de Thingiverse para familiarizarte con el proceso y probar diferentes materiales termoplásticos, por ejemplo. Si no puedes comprarte una impresora, no te preocupes porque hay muchas plataformas online de impresión 3D (por ejemplo, i.materialise) en las que puedes subir tu modelo 3D y ellos lo imprimirán por ti.

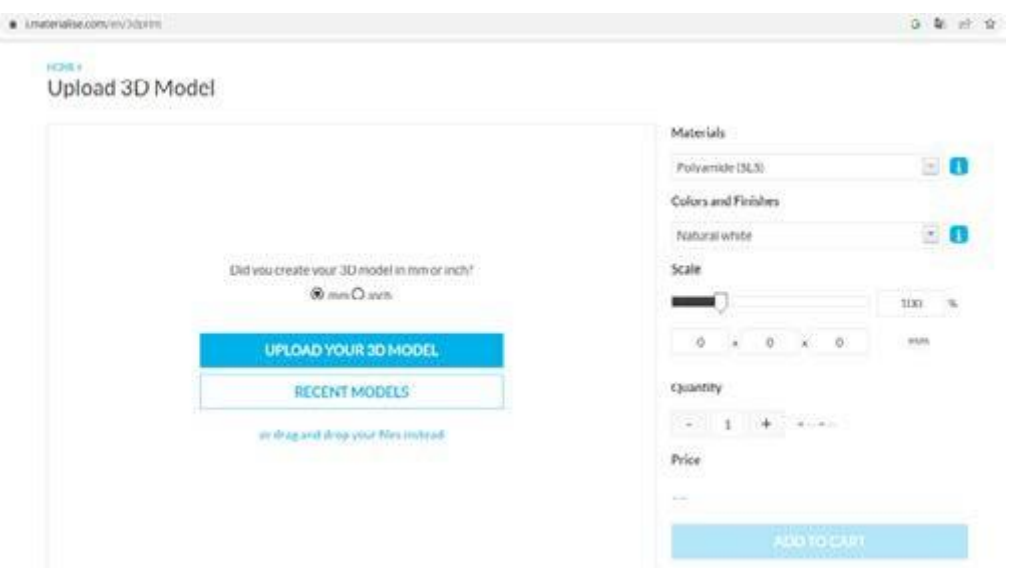

*Imagen 4: Servicio de impresión i.materialise. https://i.materialise.com/en*

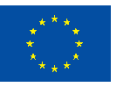

#### **Video/fotos con ejemplos**

Para más inspiración, echa un vistazo a las creaciones de

estos emprendedores.

#### **Moda impresa en 3D (Cuenta de Instagram:**

#### **sewprinted)**

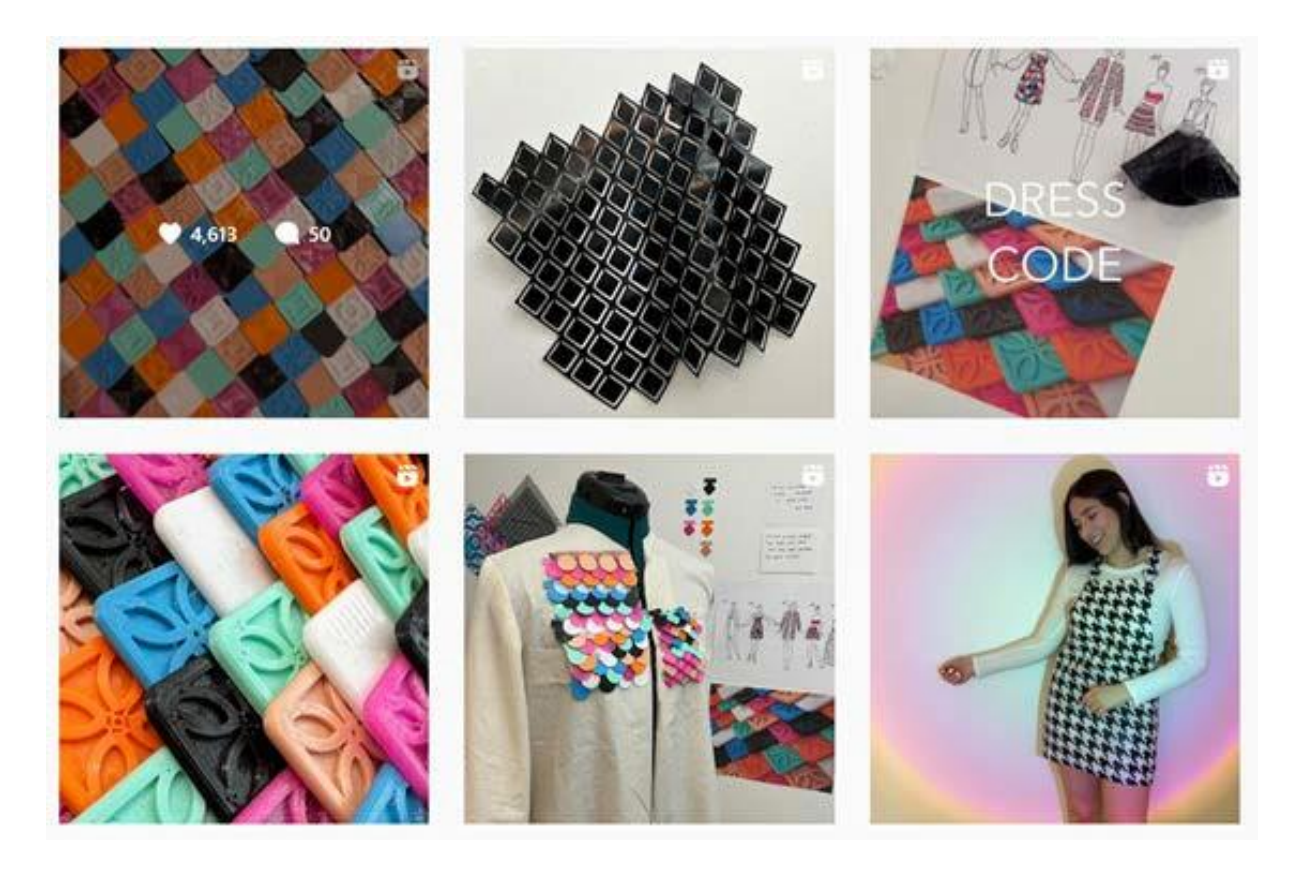

*Imagen 5: sewprinted [-https://www.instagram.com/reel/ChdQ8rRAVwT/?utm\\_source=ig\\_web\\_copy\\_link](http://www.instagram.com/reel/ChdQ8rRAVwT/?utm_source=ig_web_copy_link)*

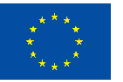

**Cofinanciado por** la Unión Europea

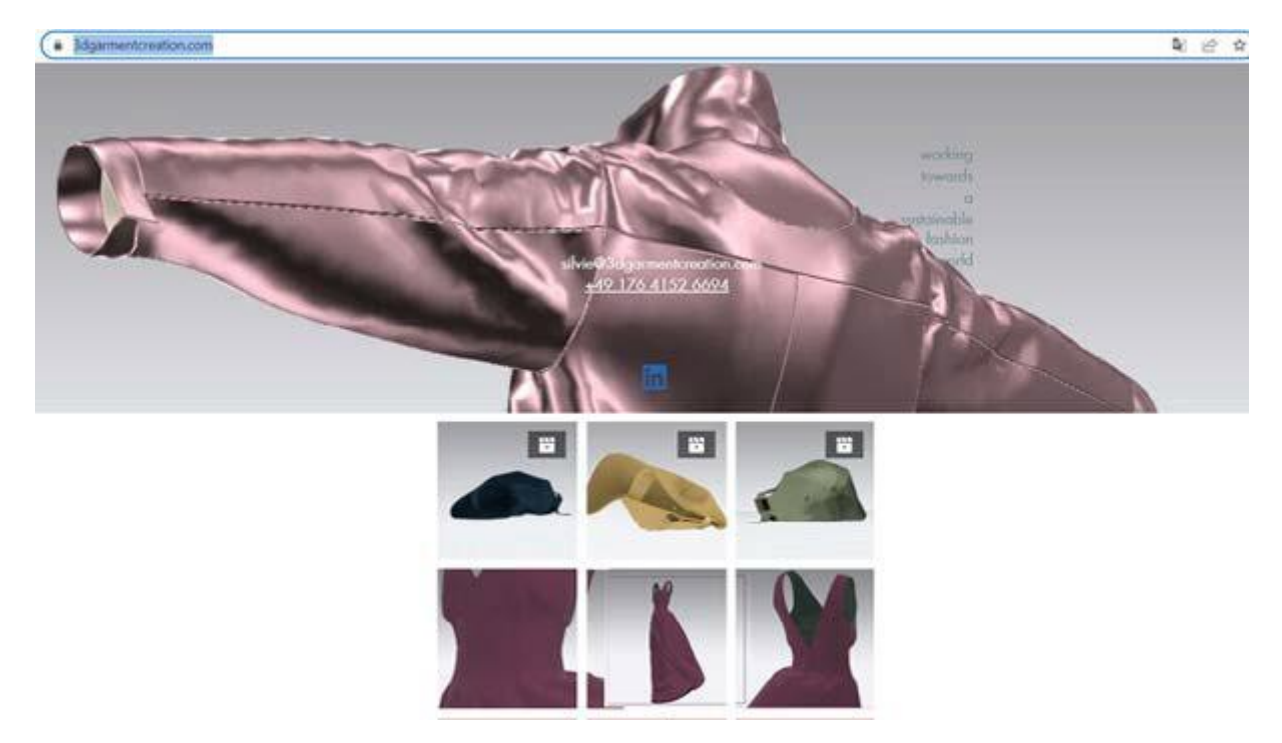

#### **3Dgarmentcreating (servicios profesionales)**

*Imagen 6: 3Dgarmentcration - [https://www.3dgarmentcreation.com/](http://www.3dgarmentcreation.com/)*

#### **RaboDesigns – Pendientes impresos en 3D (tienda Etsy)**

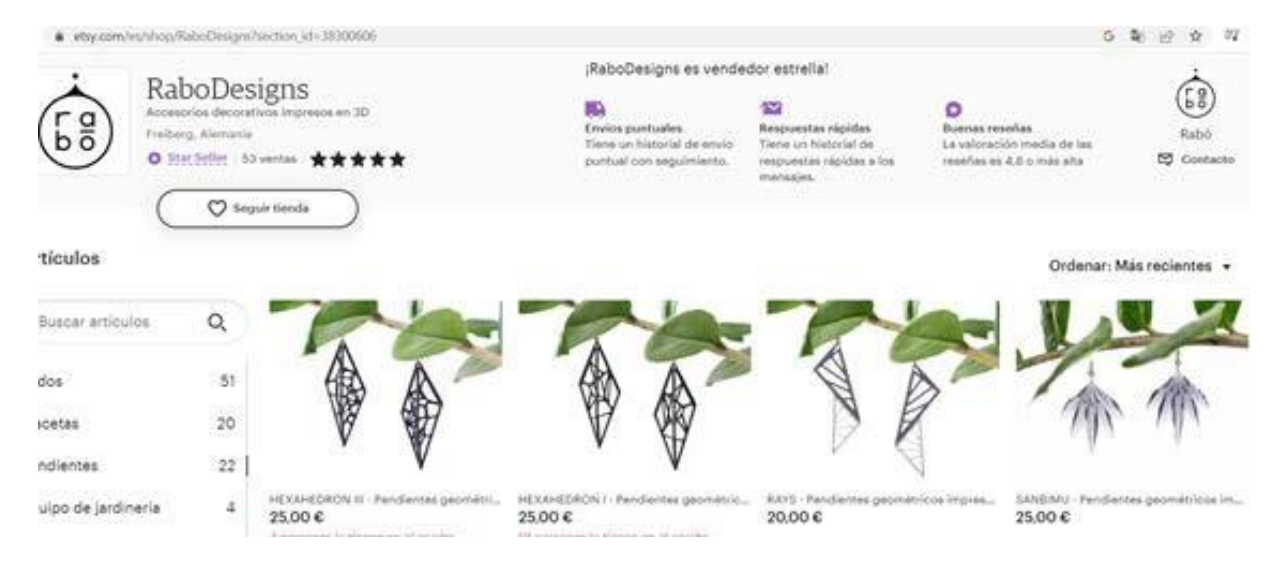

*Imagen 7: - RaboDesigns - Etsy España. [https://www.etsy.com/es/shop/RaboDesigns?section\\_id=38300606](http://www.etsy.com/es/shop/RaboDesigns?section_id=38300606)*

Cofinanciado por la Unión Europea

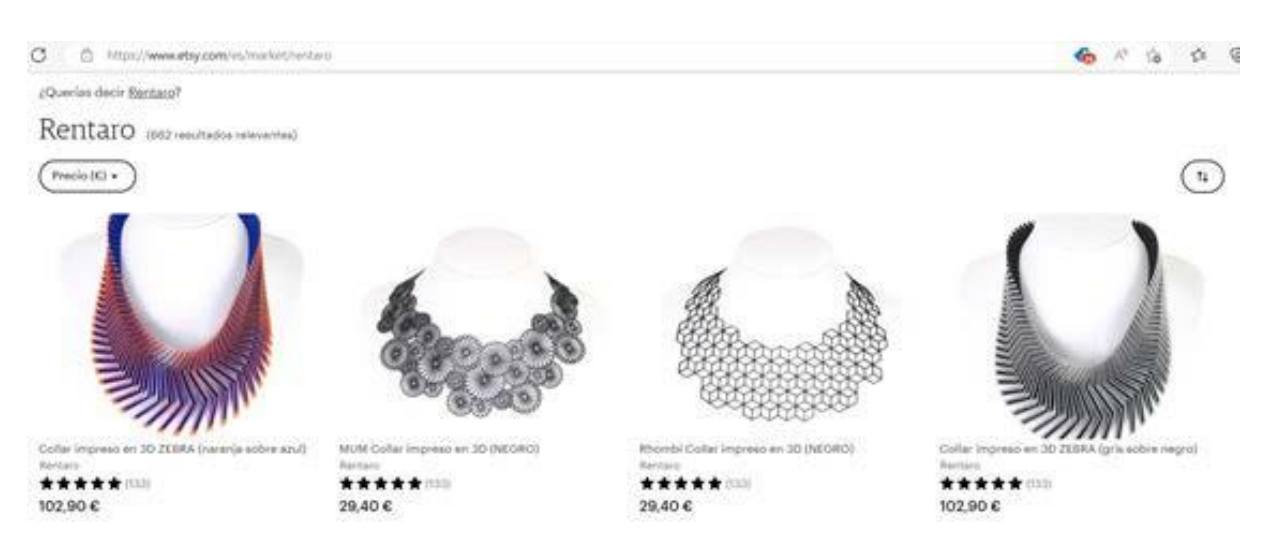

#### **Rentaro - Collares impresos en 3D (tienda Etsy)**

*Imagen 8: Rentaro - Etsy España. [https://www.etsy.com/es/market/rentaro](http://www.etsy.com/es/market/rentaro)*

#### **Referencias**

Foyr. (2021, 18 marzo). 9 Different Types of 3D Modeling for Designers | Foyr. Create Beautiful 3D Designs. Recuperado de: [https://foyr.com/learn/types-of-3d-](https://foyr.com/learn/types-of-3d-modeling/) [modeling/](https://foyr.com/learn/types-of-3d-modeling/)

Slick, J. (2020, 24 septiembre). 3D Modeling Process Defined. Lifewire. Recuperado de: <https://www.lifewire.com/what-is-3d-modeling-2164>

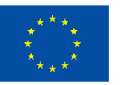

### **Actividad 2:**

### **Técnica Litófano – Fotografías impresas en 3D**

**Preparado por: e-Nable Greece**

#### **Nombre de la técnica**

Litófano/Litofania

#### **Breve descripción de la técnica**

La palabra "litófano" se traduce de su origen griego como "aparecer en piedra". En el mundo occidental, las litofanias fueron creadas por primera vez por artesanos de la porcelana hacia la década de 1820, pero existe cierta controversia sobre quién fue el primero en crear el proceso. Algunos historiadores sitúan a Francia a la cabeza, otros Prusia. También existe la teoría de que las litofanias se inventaron en China casi 2.000 años antes de su aparición en Europa.

Recientemente se han fabricado litofanias con el uso de máquinas CNC e impresión 3D, partiendo de las sombras de una fotografía en blanco y negro para generar una superficie de mapa de alturas, que luego se utiliza para fresar o imprimir un objeto sólido a partir de un material semi translúcido.

Los/las litófanos/litofanias son esencialmente fotos en relieve generadas por una impresora 3D. Los resultados de la impresión no muestran mucho al principio, pero al pasar la luz a través de una de ellas, los detalles son sorprendentes. La forma en que funcionan es que la luz pasa a través de las partes delgadas mientras que es bloqueada por las partes gruesas. De este modo, las diferencias de luz resaltan los detalles de la imagen.

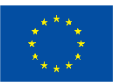

#### **Equipos/materiales/herramientas/software necesario**

En primer lugar, necesitas un programa de **software**. Hay dos maneras de convertir un archivo de imagen digital en un archivo apropiado para la impresión 3D (archivo en formato Stl). La primera opción es utilizar un software de corte. Uno de los programas de corte más populares es Cura, de la empresa holandesa de impresoras 3D Ultimaker.

Utilizar Cura para crear litofanias tiene aspectos positivos y negativos. Por un lado, el software es rápido y fácil de usar, pero se tiene menos control sobre el proceso, y el software carece de opciones más avanzadas como por ejemplo para añadir marcos a tus imágenes o moldearlas en diferentes formas. Con todo, Cura sigue siendo una gran opción para principiantes. Puedes descargar Cura slicer software aquí: <https://ultimaker.com/software/ultimaker-cura>

La segunda opción es utilizar un conversor de imagen a litofania basado en navegador. Hay muchos convertidores de este tipo en Internet. La mayoría de ellos son servicios basados en navegadores que convertirán tu imagen en un archivo STL por ti. Existen múltiples opciones, como 3DP Rocks, ItsLitho y Lithophane Maker.

En general, todos funcionan de la misma manera. Subes tu imagen, eliges la forma o el marco que quieres y luego descargas el archivo STL a tu ordenador. Encontrarás estos conversores en los siguientes enlaces:

- <https://3dp.rocks/lithophane/>
- <https://tool.itslitho.com/CreateModel>
- <https://lithophanemaker.com/>

En segundo lugar, necesitas una **impresora 3D**. Las impresoras 3D -que actúan de forma similar a las impresoras de inyección de tinta 2D tradicionales- utilizan un método de impresión en capas para crear el objeto deseado. Trabajan desde la base y apilan capa tras capa hasta que el objeto tiene exactamente el aspecto que se había imaginado. Necesitas una impresora FDM sencilla. El modelado por deposición fundida (FDM), es un método de extrusión de materiales de fabricación aditiva en el que los materiales se "extruden" a través de una boquilla y se unen para crear objetos 3D.

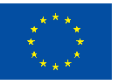

Una impresora 3D FDM típica, por tanto, toma un filamento a base de polímero y lo hace pasar por una boquilla caliente, que funde el material y lo deposita en capas 2D sobre la plataforma de construcción. Mientras están calientes, estas capas se funden entre sí para crear finalmente una pieza tridimensional.

Generalmente aceptada como la forma más sencilla de imprimir cosas en 3D, la FDM es accesible, razonablemente eficiente y ampliamente popular. Las impresoras FDM dominan el mercado de la impresión 3D, y puedes encontrar una impresora 3D sencilla y barata a partir de 200 euros.

#### **Consejos/sugerencias útiles para trabajar con esta técnica**

1ª opción: Utilizar el programa de corte Cura.

Para empezar, asegúrate de que tienes guardada en tu ordenador la imagen que quieres convertir en litofania.

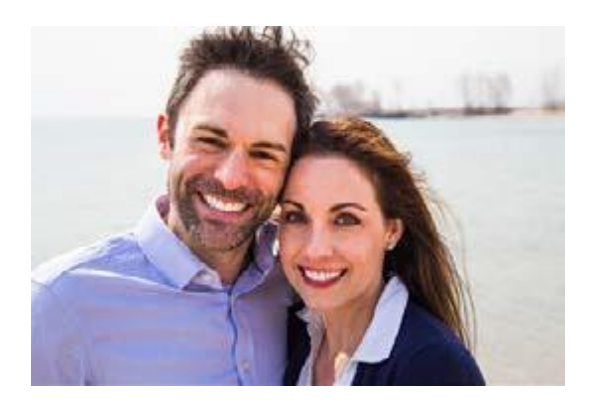

Inicia Cura e importa la imagen seleccionando "Abrir archivo(s)..." en el menú Archivo. Aparecerá una ventana emergente con una serie de ajustes que afectarán al aspecto de la imagen cuando se imprima

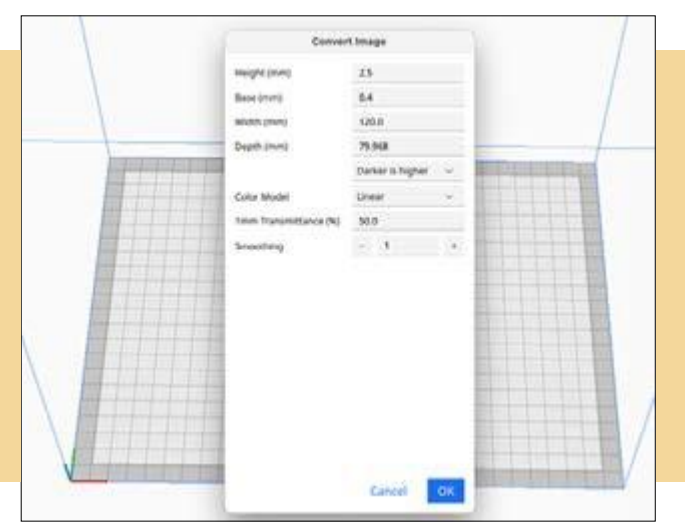

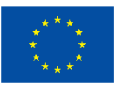

**Cofinanciado por** la Unión Europea

Aquí es donde ocurre la magia:

- H Altura: Esto es lo que normalmente llamaríamos el grosor del modelo. Aunque puedes hacerlo tan alto como desees, te recomendamos que no supere los 5 mm, ya que aumentaría considerablemente el tiempo de impresión.
- Base (mm): La base es sobre lo que se imprimirá la imagen. La altura se añadirá a la base. Piensa en ella como en los cimientos de un edificio.
- Anchura (mm): Se refiere a la superficie total del modelo, y el valor introducido aquí determina su anchura.
- Profundidad: Algo engañoso, este ajuste se refiere a la longitud del modelo. Por tanto, si aumenta el valor de este campo, el modelo será más largo.
- Contraste: Después de establecer las dimensiones del modelo, tendrás que seleccionar si las partes más oscuras o claras de la imagen son más altas (es decir, qué partes de la imagen bloquearán la luz).
- Modelo de color: Algunos usuarios de Cura han mencionado que, en teoría, la versión translúcida daría como resultado mejores litofanias, pero tanto el modelo lineal como el translúcido deberían funcionar.
- Transmitancia de 1 mm (%): El porcentaje de luz que penetra en una impresión con un grosor de 1 mm.
- Suavizado: Aumentar el suavizado haría que tu imagen sea menos definida.

Después de seleccionar los ajustes, Cura convierte la imagen en un modelo 3D y, en este punto, podrías simplemente cortar el archivo y guardar el código G.

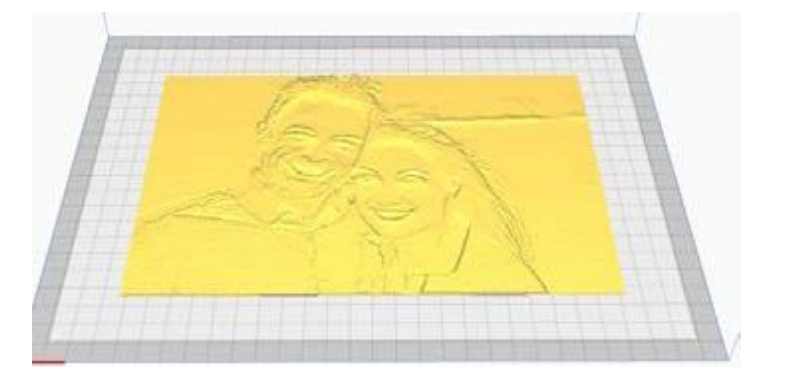

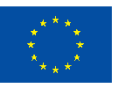

**Cofinanciado por** la Unión Europea

#### 2ª opción: Utilizar la aplicación web Lithophane Maker

Inicialmente, al entrar en el sitio web, debes seleccionar la forma básica de tu litofania (corazón, plana, curva, caja de luz, etc.). Supongamos que seleccionas la opción "Litofania plana". Aparecerán los siguientes ajustes:

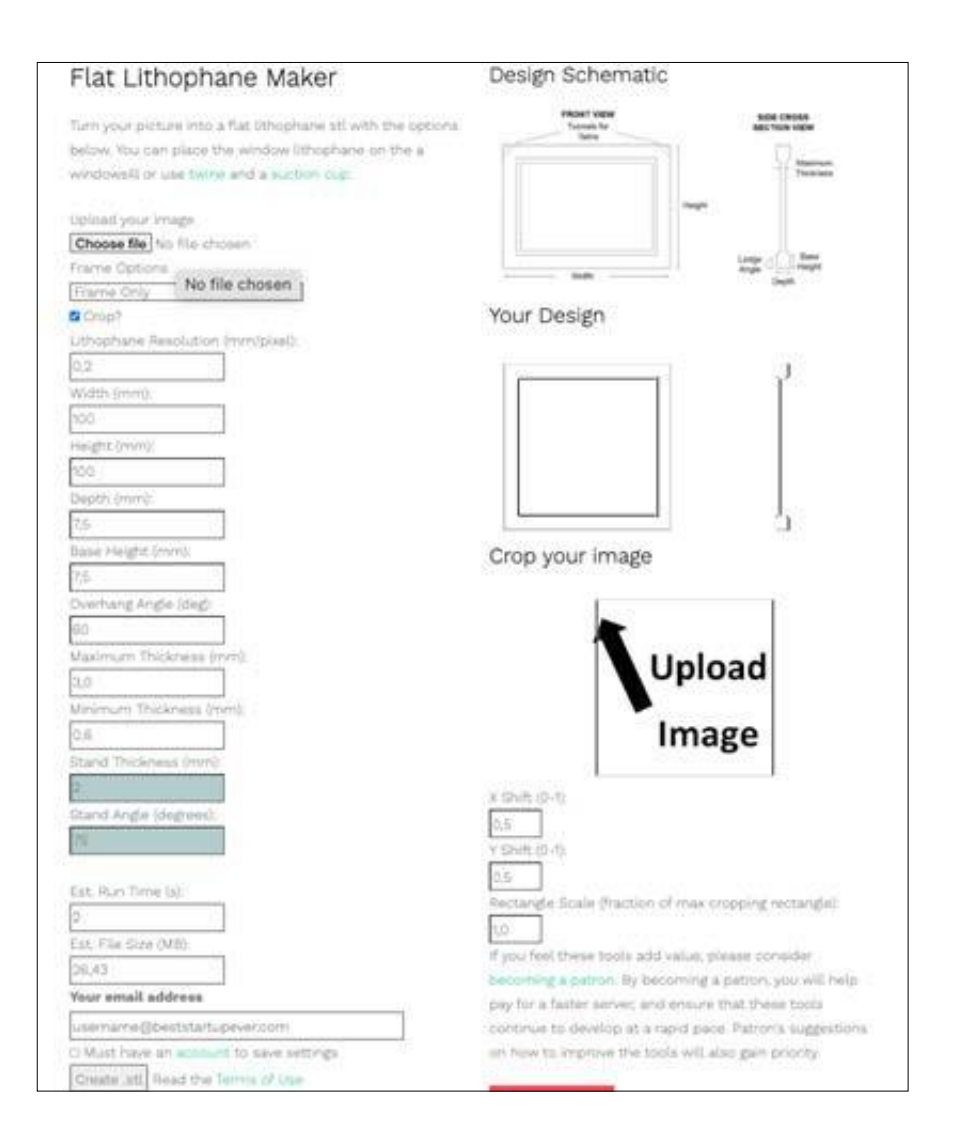

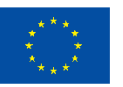

**Cofinanciado por** la Unión Europea

- Opciones del marco: te permite seleccionar las características que te gustaría tener en tu marco. En el momento en que este se escribe, la aplicación web te permite añadir 1) túneles de hilo (como se muestra en el esquema), 2) una lengüeta de gancho (lengüeta con un agujero en el centro) en la parte superior y central de la litofania, o 3) un marco liso sin otras características.
- Resolución de la litofania (mm/píxel): es la distancia entre píxeles en la litofania impresa, por lo que un valor de 0,3 mm/píxel significa que cada grosor de litófano único está separado 0,3 mm en las dimensiones x e y.
- Longitud de la base (mm): determina la longitud total de la base (incluido el marco) y es la principal dimensión de "dimensionado".
- Anchura de la base (mm): se aplica sólo al marco. Una mayor anchura de la base hace que el marco sea más robusto.
- Altura de la base (mm): el parámetro hace que el marco sea más grande en la otra dimensión.
- Ángulo de voladizo: determina cuál será el ángulo de voladizo cuando imprima la litofania verticalmente.
- Grosor máximo y mínimo: establece el grosor máximo y mínimo de la litofania, por lo que se pueden utilizar para controlar el brillo y el contraste de la litofania.

Una vez ajustados todos estos parámetros, sólo tienes que hacer clic en el botón "Crear STL", y tu archivo STL de litófano estará listo para la impresión 3D.

#### Corte del archive STL para la impresión 3D

Ahora todo lo que tienes que hacer, es insertar el archivo STL en un software de corte. Vamos a utilizar el software de corte Cura, que ya hemos mencionado.

Introduce su archive STL hacienda clic en el botón Abrir:

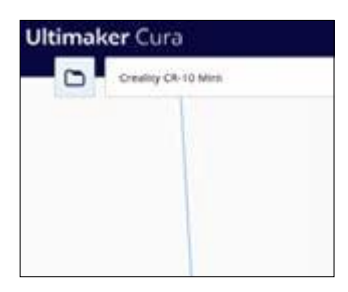

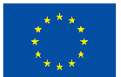

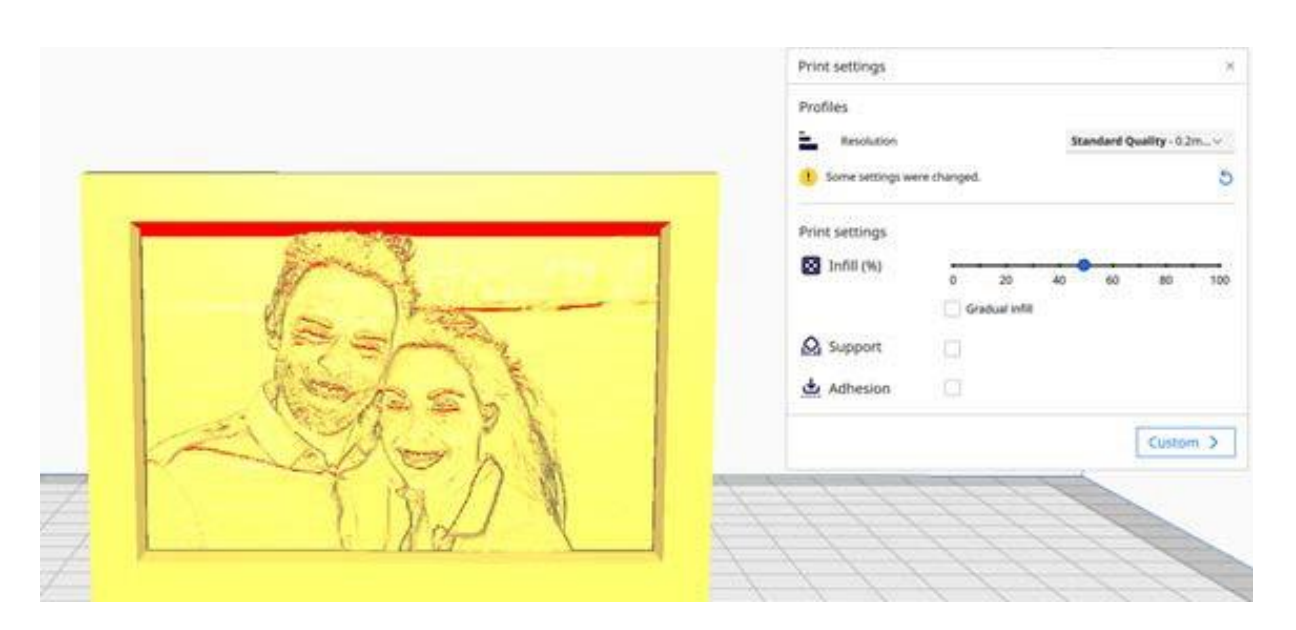

En cuanto hayas insertado tu foto en STL en el área de impresión, ajusta la configuración de impresión:

Recomendamos elegir el perfil de calidad Estándar para la resolución y ajustar el relleno al 20%. Además, puedes activar la selección "Adherencia" para un nivel principiante.

A continuación, basta con hacer clic en el botón "Slice" (Cortar) en la esquina inferior derecha y tu archivo ahora convertido en archivo de código G (gcode), que es el archivo que tu impresora 3D puede leer y, podrá ser impreso.

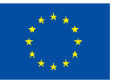

#### **Video/fotos con ejemplos**

Echa un vistazo a los siguientes ejemplos de litofanias:

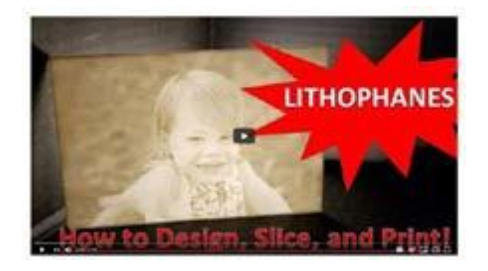

*Fuente: https://lithophanemaker. com/*

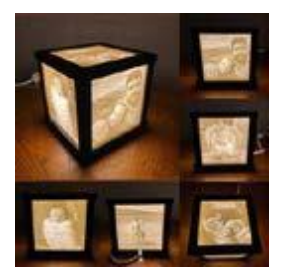

*Fuente: [https://www.](http://www/) reddit.com/r/3Dprinting/comments/ kv88gm/lithophane\_ box\_i\_designed\_and\_ printed\_for\_my/*

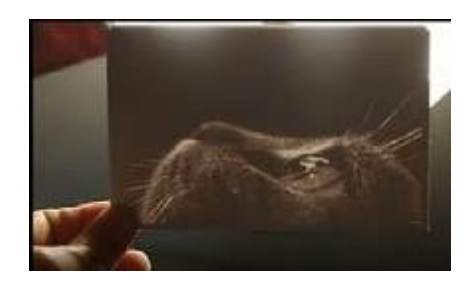

*Fuente: [https://www.youtube.com/](http://www.youtube.com/) watch?v=k35R3Fur6tk&t=32s*

#### **Referencias**

[https://all3dp.com/2/fused-deposition-modeling-fdm-3d-printing-simply-ex](https://all3dp.com/2/fused-deposition-modeling-fdm-3d-printing-simply-explained/)[plained/](https://all3dp.com/2/fused-deposition-modeling-fdm-3d-printing-simply-explained/)

<https://ultimaker.com/software/ultimaker-cura>

<https://en.wikipedia.org/wiki/Lithophane>

<https://all3dp.com/2/how-to-3d-print-your-own-lithophane/>

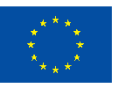

### **Actividad 3:**

### **Convertir cuadros en obras de arte táctiles en 3D**

**Preparado por: e-Nable Greece**

**Nombre de la técnica**

Pinturas 3D

#### **Breve descripción de la técnica**

Se trata de una técnica muy interesante, que guía al usuario para convertir un cuadro en una pintura 3D. Esta técnica no sólo es muy impresionante en cuanto al resultado estético, sino que también es extremadamente útil para las personas con discapacidad visual, ya que la técnica les permite identificar las figuras/elementos básicos de un cuadro tocándolos.

Por supuesto, se puede utilizar la técnica de la litofania para convertir un cuadro en 2D en uno 3D. Pero el resultado no es comprensible para las personas con discapacidad visual porque les resulta muy confuso. E-Nable Grecia ha desarrollado una técnica que permite a las personas con discapacidad visual "sentir" el cuadro, mientras que las personas sin discapacidad pueden observarlo en su totalidad, sin perderse ningún detalle o información.

La técnica utiliza un software de tratamiento de imágenes, en el que se intentas simplificar al máximo el cuadro, manteniendo sólo las figuras/elementos básicos. Luego el archivo se convierte en uno STL y se le añaden en las diferentes figuras/elementos, diferente altura en el eje Z. Finalmente, el archivo está listo para la impresión 3D.

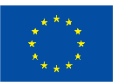

#### **Equipo/ materiales/herramientas/ software necesario**

En primer lugar, es necesario utilizar un programa informático.

- Software de tratamiento de imágenes. Recomendamos el software PIXL, que es una aplicación web gratuita y muy fácil de usar. Accede a la página web https://pixlr.com
- La aplicación web https://imagetostl.com (no se necesita instalar ningún software o aplicación en tu pc). Utiliza esta herramienta gratuita en línea para convertir imágenes (png, jpg) en archivos 3D (stl) para la impresora 3D.
- Un software de corte. Uno de los cortadores más populares es Cura, de la empresa holandesa de impresoras 3D Ultimaker. Cura sigue siendo una gran opción para principiantes. Puedes descargar el software de corte Cura aquí: [//ultimaker.com/software/ultimaker-cura](https://ultimaker.com/software/ultimaker-cura)

En segundo lugar, necesitas una **impresora 3D**. Las impresoras 3D -que actúan de forma similar a las impresoras de inyección de tinta 2D tradicionales- utilizan un método de capas para crear el objeto deseado. Trabajan desde la base y apilan capa tras capa hasta que el objeto tiene exactamente el aspecto que se había imaginado. Necesitas una impresora FDM sencilla. El modelado por deposición fundida, o FDM para abreviar, es un método de extrusión de materiales de fabricación aditiva en el que los materiales se extruden a través de una boquilla y se unen para crear objetos 3D.

Una impresora 3D FDM típica, por tanto, toma un filamento a base de polímero y lo hace pasar por una boquilla caliente, que funde el material y lo deposita en capas 2D sobre la plataforma de construcción. Mientras están calientes, estas capas se funden entre sí para crear finalmente una pieza tridimensional

Generalmente aceptada como la forma más sencilla de imprimir cosas en 3D, la FDM es accesible, razonablemente eficiente y ampliamente popular. Las impresoras FDM dominan el mercado de la impresión 3D, y puedes encontrar una impresora 3D sencilla y barata a partir de 200 euros.

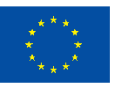

#### **Consejos/sugerencias útiles para trabajar con esta técnica**

Visita la web [https://pixlr.com](https://pixlr.com/) y sigue estos pasos:

1. Selecciona "Abrir imagen" y seleccione de tu ordenador la imagen que deseas editar. El programa te deja elegir la imagen y el tema de la información de fondo. Si por alguna razón se produce un error inténtalo de nuevo y casi con toda seguridad el segundo intento tendrá éxito.

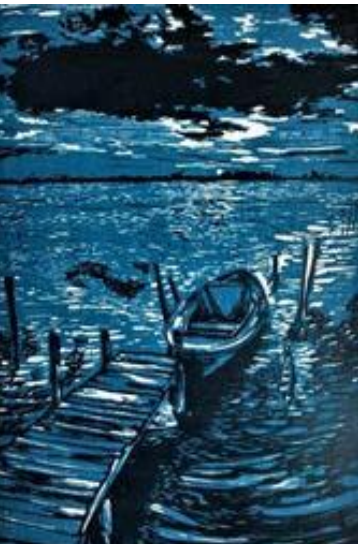

2. Dirígete al menú "Ajustes" y selecciona "De saturar". De esta manera conviertes la imagen en blanco y negro.

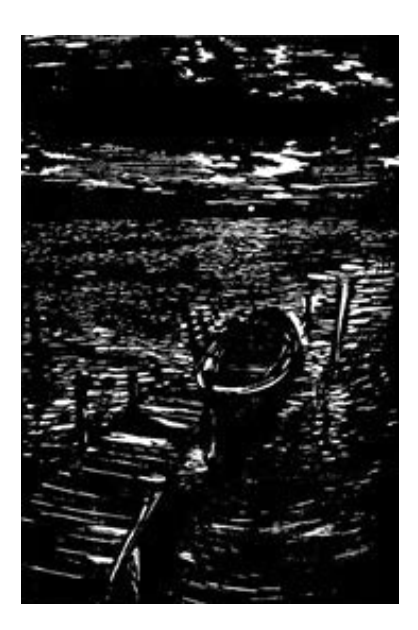

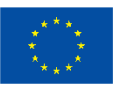

**Cofinanciado por** la Unión Europea

3. Para los elementos de la imagen que queramos darles una altura z (durante la impresión 3D), deben ser de color negro y las áreas sin altura z deben ser de color blanco. Utiliza la herramienta "Rellenar" para cambiar el color de las diferentes zonas según la altura z que desees. Utiliza también esta herramienta para borrar elementos a los que decidas no dar altura z. Por ejemplo, conserva sólo el muelle, el barco, el horizonte y la nube. Ajusta el valor de "Tolerancia" para conseguir el mejor resultado.

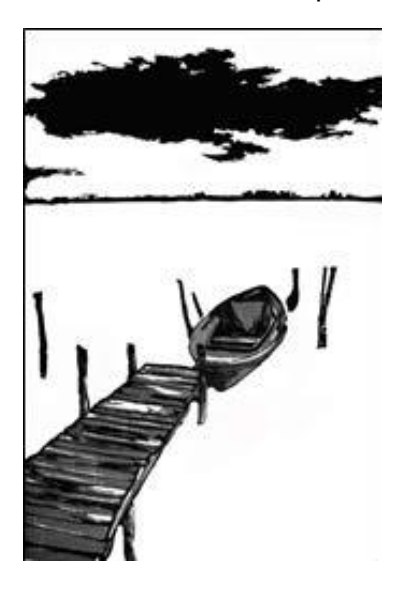

4. Utiliza la aplicación web (gratuita) https://imagetostl.com/ (sin necesidad de instalar ningún software o aplicación en tu ordenador). Esta herramienta es realmente sencilla y es perfecta para usuarios con conocimientos básicos de informática. Además, es adecuada para usuarios que no desean imprimir el objeto final por sí mismos, sino que enviarán el archivo a un experto en impresión 3D. Utiliza esta herramienta gratuita para convertir imágenes (png, jpg) en archivos 3D (stl) adecuados para la impresora 3D.

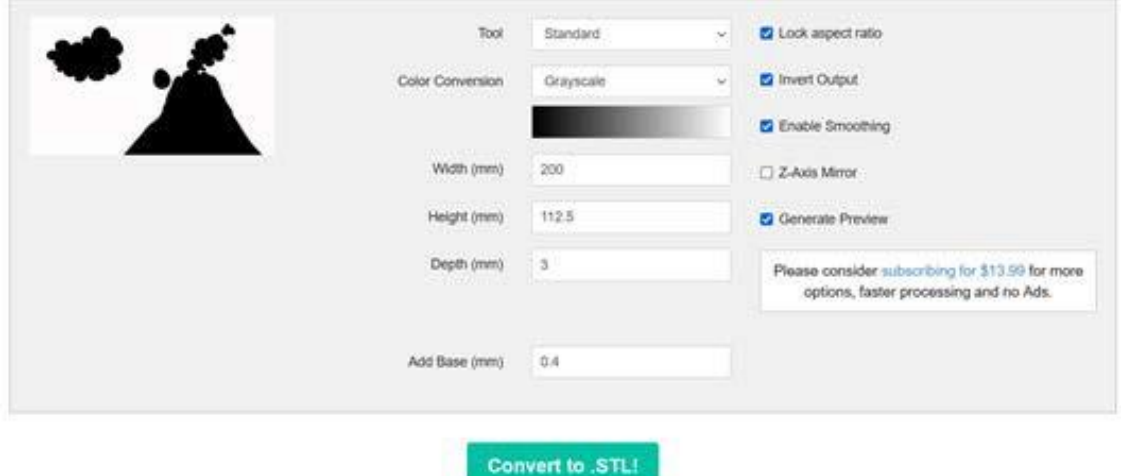

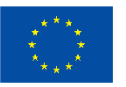

**Cofinanciado por** la Unión Europea

#### i. Pulsa "Cargar un archivo" y selecciona tu imagen

ii. En los ajustes seleccionamos "Profundidad" para la altura de las figuras, "Añadir base" para la altura de la base (añadir base - recomendado 0,4-0,8 mm) y las dimensiones Anchura y Profundidad. Si hemos seleccionado la opción "Bloquear relación de aspecto", cualquier cambio de dimensión en un sentido modifica la otra dimensión (anchura o profundidad) en consecuencia.

iii. Si no tenemos seleccionada la opción "Invertir Salida", entonces al construir el modelo 3D, el inversor aplicará la altura que establezcamos en "Profundidad" (por ejemplo 3 mm) a la geometría donde encuentre un píxel blanco y 0 mm a cualquier píxel negro. Todos los tonos intermedios se representarán proporcionalmente en el modelo 3D final. Por el contrario, si se selecciona la opción "Invertir salida", los píxeles negros tendrán una altura de 3 mm, los blancos de 0 mm y todos los tonos intermedios tendrán una altura de 0 a 3 mm, dependiendo de su luminosidad.

- iv. La opción "Activar suavizado" suaviza los bordes. Se recomienda su uso.
- v. La opción "Espejo eje Z" reproduce el objeto a ambos lados de la base.
- vi. El archivo STL producido está listo para imprimir en 3D.

5. A continuación, pega la imagen impresa en una lámina poli carbónica transparente. Detrás de la hoja pega un póster transparente en color de la pintura original y añade luz de fondo. El resultado que obtendrás es que, en realidad, la retroiluminación proyectará todo el tema (igual que el cuadro original), pero también tendrás la posibilidad de tocar y sentir los cuadros impresos en 3D, cuyos elementos específicos (el muelle, el barco, el horizonte y la nube) tienen dimensión 3D. Este resultado es impresionante para el público general, al tiempo que hace que las obras de arte sean accesibles para las personas con discapacidad visual.

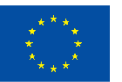

#### **Video/fotos con ejemplos**

A continuación, puede ver el resultado de la metodología explicada en la sección anterior:

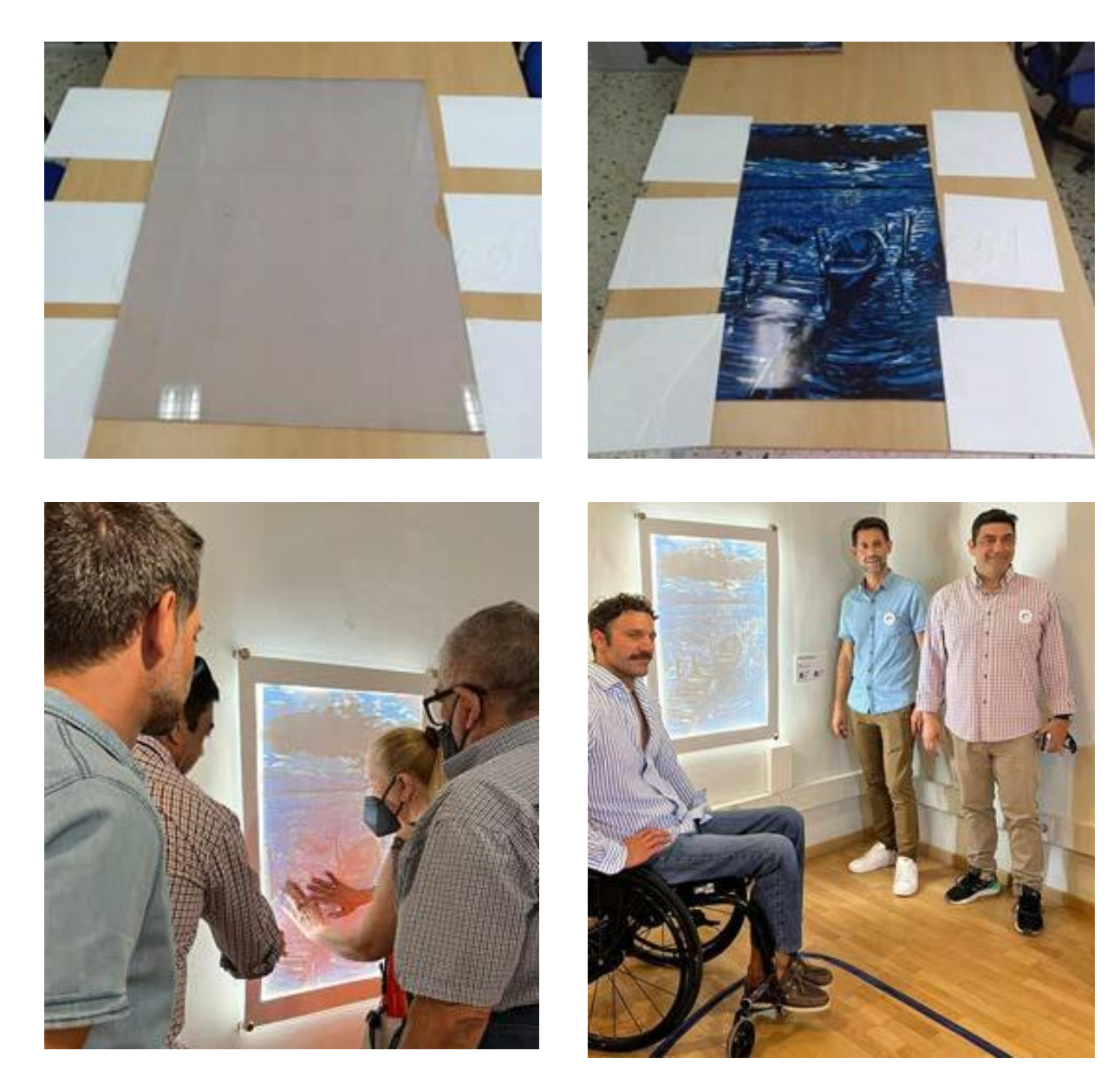

#### **Referencias**

[https://www.facebook.com/GreeceEnable/posts/pfbid02Z6Z4jbe1HbJBY1tLGL](https://www.facebook.com/GreeceEnable/posts/pfbid02Z6Z4jbe1HbJBY1tLGLf7uT8rztF5redFgaNXnqLitFUJDjUxBunW4Qf3XopBKqmol)[f7uT8rztF5redFgaNXnqLitFUJDjUxBunW4Qf3XopBKqmol](https://www.facebook.com/GreeceEnable/posts/pfbid02Z6Z4jbe1HbJBY1tLGLf7uT8rztF5redFgaNXnqLitFUJDjUxBunW4Qf3XopBKqmol)

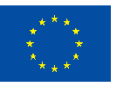

Cofinanciado por la Unión Europea

# **Actividad 4: Realidad aumentada y arte**

**Preparado por: Association Social Hub**

#### **Nombre de la técnica:**

Realidad aumentada y arte

#### **Breve descripción de la técnica**

La realidad aumentada (RA) es la integración de información digital con el entorno del usuario en tiempo real. En comparación con la realidad virtual (RV), que crea un entorno totalmente irreal, los usuarios de realidad aumentada experimentan un entorno del mundo real con cierta información perceptiva adicional superpuesta.

La realidad aumentada se utiliza para cambiar la percepción de entornos naturales o enriquecerla con información adicional. La realidad aumentada ofrece al usuario elementos visuales, sonoros y otras aportaciones sensoriales a través de dispositivos digitales (Smartphone, tableta, etc.). La información puede añadirse a un entorno o enmascarar parte del entorno natural.

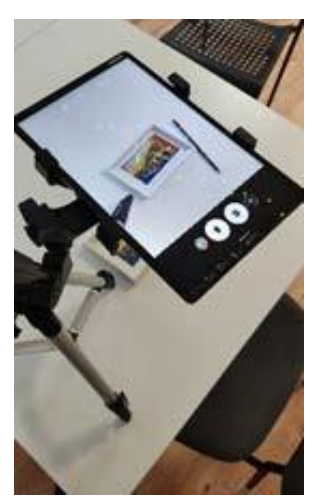

Esta técnica proporciona al artista una herramienta interactiva para enriquecer sus exposiciones de forma más interactiva e inclusiva. La herramienta Artivive© (o cualquier otra herramienta de RA) se puede utilizar cuando, al crear una obra de arte, se desea mostrar al visitante cómo se creó la obra maestra o proporcionar más contenido (información de fondo, idea principal, herramientas o materiales utilizados, etc.).

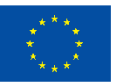

**Cofinanciado por** la Unión Europea

Artivive utiliza dos tipos de medios: la imagen como "disparador" para ser reconocida y el vídeo como resultado mostrado en la aplicación del dispositivo inteligente. Ten en cuenta que en la versión gratuita de Artivive el vídeo debe tener un máximo de 100 MB, por lo que a veces es necesario comprimirlo.

La realidad aumentada ofrece a los visitantes de las exposiciones una forma más interactiva y práctica de "consumir" arte, además de abrir nuevas oportunidades para dotar al arte visual de más dimensiones.

Pasos de la actividad:

1) Monta tu dispositivo inteligente sobre una mesa para grabar las obras de arte que está creando. Empieza a grabar y luego empieza a dibujar (o a crear otra cosa). Ahora haz una foto de tu obra de arte cuando esté terminada. Sube esta foto y un vídeo a tu ordenador. Comprímelo si supera los 100 Mb.

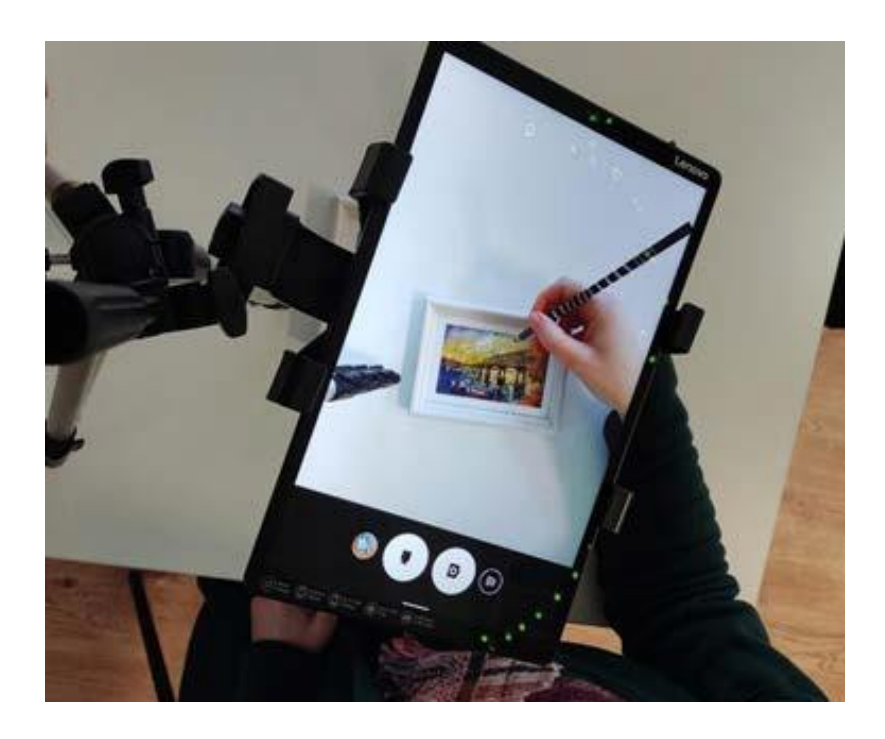

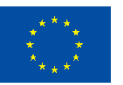

**Cofinanciado por** la Unión Europea

2) Una vez finalizada la obra de arte, abre la página web https://bridge.artivive.com/. Si es tu primera vez, tienes que registrarte o iniciar sesión a través de tu cuenta de Google. En la esquina derecha, encontrarás un botón llamado "Añadir nueva obra de arte/carpeta". A continuación, sube la foto de tu obra de arte como imagen y el proceso de creación como vídeo.

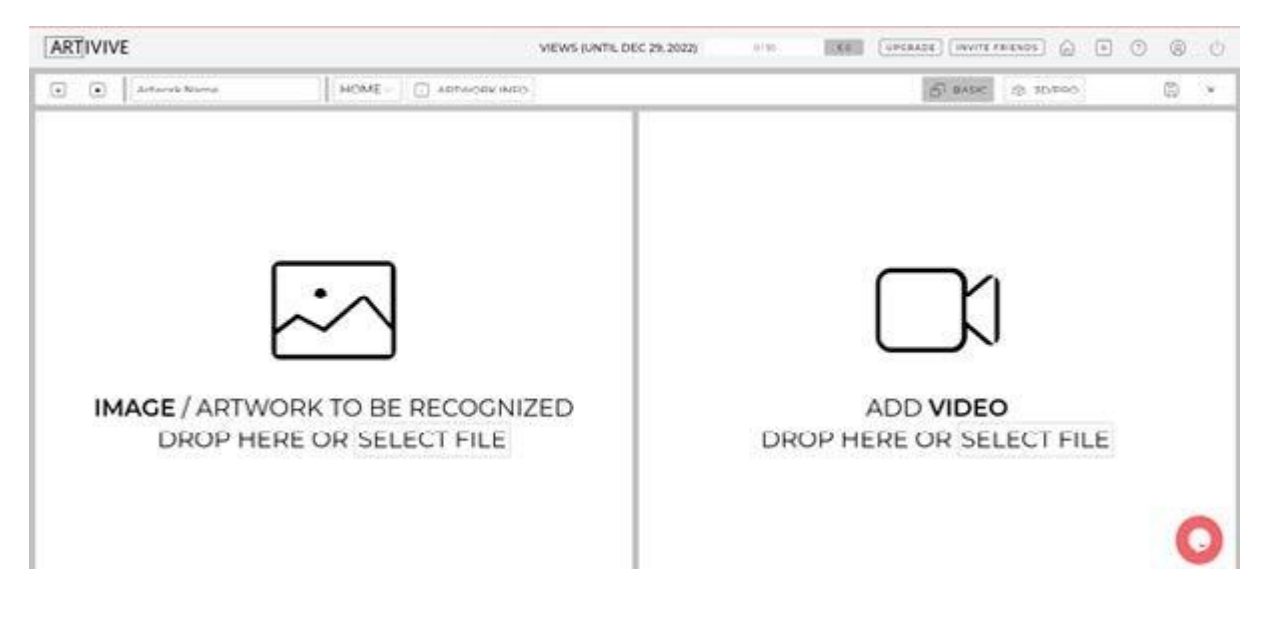

Una vez finalizado el proceso, si utilizas tu dispositivo inteligente con la aplicación Artivive instalada, podrás ver cómo se creó la obra de arte, y cualquiera que la vea podrá hacerlo.

#### **Equipo/materiales/herramientas/software necesario**

Cualquier otra técnica artística visual (pintura, escultura, modelado, etc.) materiales, Smartphone o tableta, soporte de mesa para Smartphone o tableta (para mantener tu dispositivo encima o delante de tu arte), ordenador o portátil, página web Artivive Bridge y aplicación Artivive.

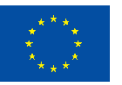

#### **Consejos/sugerencias útiles para trabajar con esta técnica**

- Puedes utilizar esta tecnología para proporcionar información adicional a la obra de arte visual para que sea más fácil para las personas con discapacidad visual (para añadir algún sonido, voz).
- O imagínatelo todo al revés: sólo se pueden proporcionar algunos símbolos, miniaturas o sólo unas primeras rayas como activador y luego, a través de la aplicación, puedes ver la imagen completa o la obra de arte final.

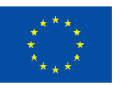

# **Actividad 5:**

### **Impresora 3D y monumentos famosos**

#### **Preparado por: Associazione Ergon a favore dei Sordi**

#### **Nombre de la técnica**

Impresión 3D

#### **Breve descripción de la técnica**

La impresión 3D, también conocida como fabricación aditiva, es un método de creación de un objeto tridimensional capa a capa a partir de un diseño creado por ordenador. La impresión 3D es un proceso aditivo por el que se construyen capas de material para crear una pieza tridimensional.

Esta técnica es muy útil cuando se trabaja con personas con discapacidad(es) visual(es), ya que les da la oportunidad de comprender la forma del monumento y los distintos detalles tocando el objeto impreso.

#### **Equipo/ materiales/herramientas/ software necesario**

El equipamiento necesario se divide en dos categorías:

- Una relacionada con la creación de modelos en 3D, para lo que existen algunas herramientas: por ejemplo, "Tinkercad", que es una herramienta gratuita y fácil de usar con la que se puede crear el archivo digital con los renders de los edificios que te interesan; también puedes utilizar "Thingiverse", que es un sitio web que ofrece muchos archivos listos para imprimir de forma gratuita, y sólo tienes que escribir el nombre del monumento que quieres imprimir y mirar las distintas fotos para encontrar la que más te guste.

- La segunda es sobre la impresora 3D, que consiste en crear objetos 3D que se imprimen capa por capa, y si tienes la impresora 3D, también debes tener el material

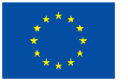

**Cofinanciado por** la Unión Europea

termoplástico que calentar y utilizar para imprimir el monumento.

No es necesario disponer de una impresora 3D para realizar esta actividad, ya que también se pueden imprimir monumentos en 3D en tiendas especializadas.

#### **Consejos/sugerencias útiles para trabajar con esta técnica**

Si no tienes tiempo o no eres hábil diseñando un monumento, lo mejor es buscar el archivo listo para imprimir en sitios de Internet como "Thingiverse".

#### **Video/fotos con ejemplos**

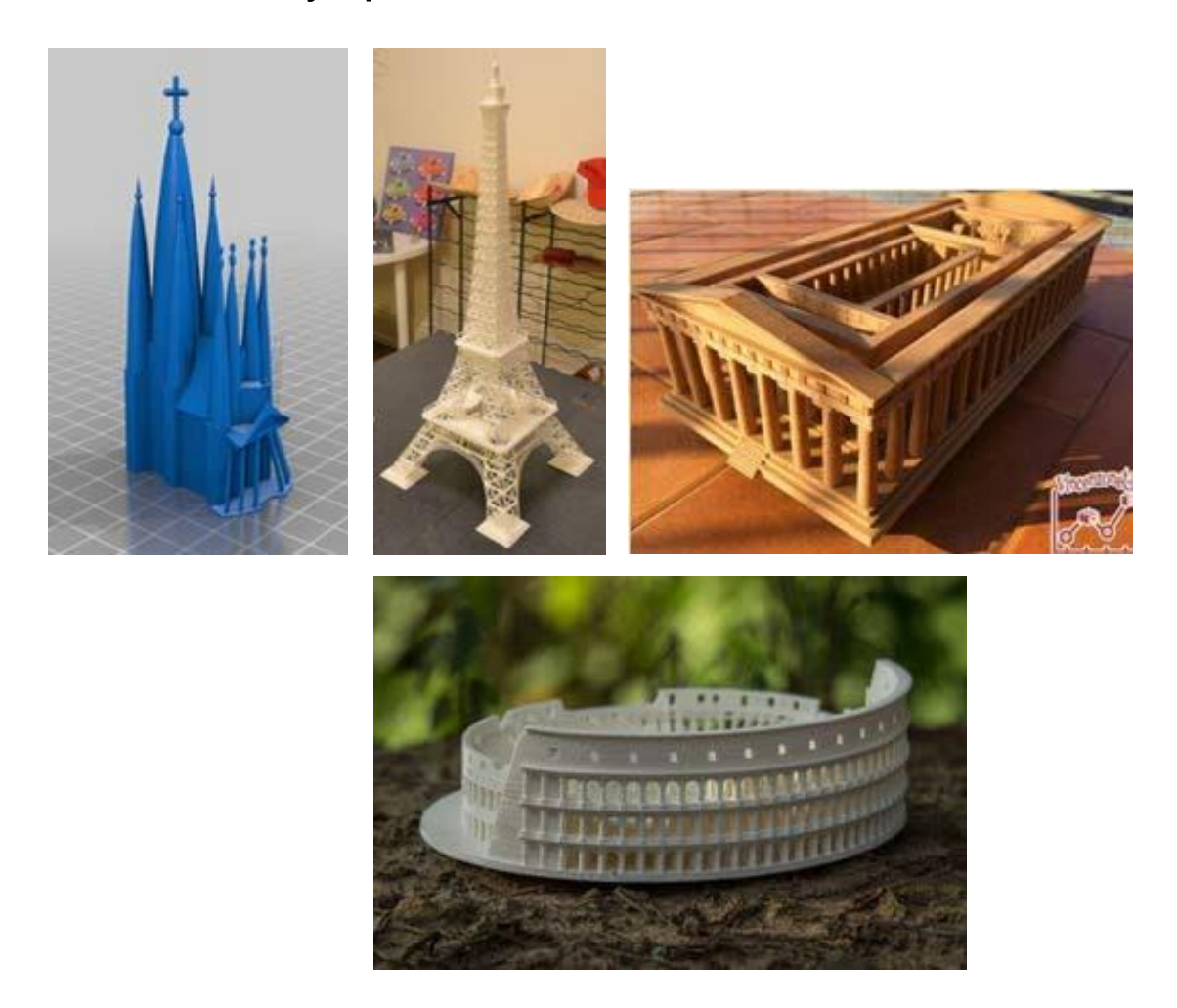

#### **Referencias**

3D Printed Statues: The Best Sites for STL Files in 2022 by Jackson O'Connell <https://all3dp.com/2/3d-printed-statues-best-sites/>

How to 3D print? The beginner's Guide to 3D Printing <https://www.bcn3d.com/the-beginners-guide-to-3d-printing-6-steps/>

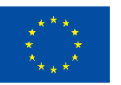

**Cofinanciado por** la Unión Europea

## **Actividad 6: Cómo crear un mood board para tu arte**

**Preparado por: MYARTIST**

#### **Nombre de la técnica:**

Cómo crear un mood board (muro de inspiración) para tu arte

#### **Breve descripción de la técnica**

Un mood board, a veces llamado tablero de inspiración, es una herramienta que te ayuda a afinar tus ideas visuales al inicio de un proyecto creativo. Es un collage de imágenes, muestras de materiales, paletas de colores y, a veces, palabras descriptivas y tipografía que te guiarán en tu trabajo.

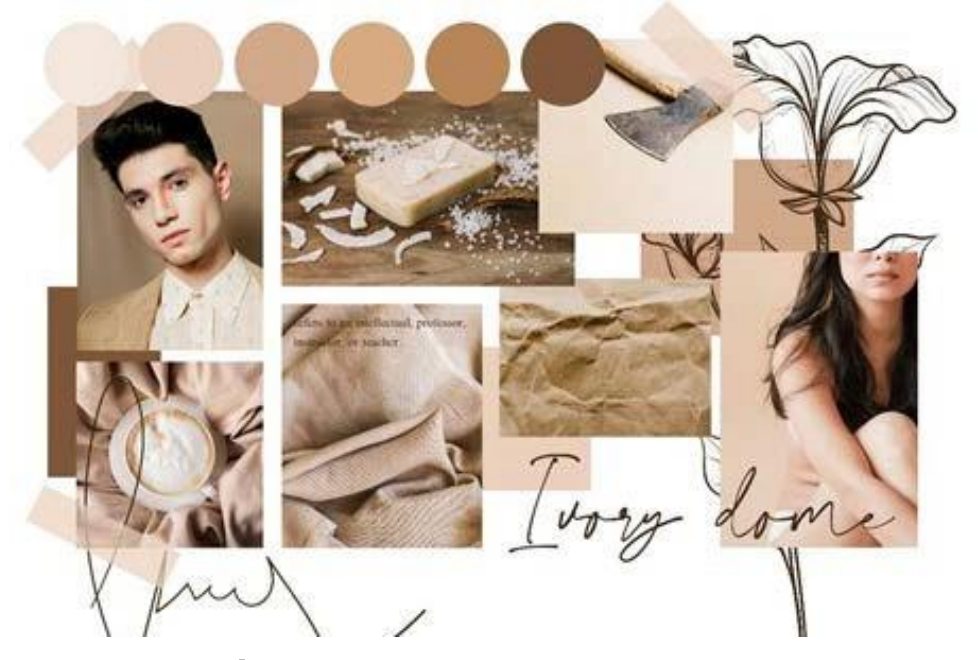

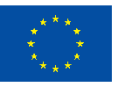

**Cofinanciado por** la Unión Europea

Los mood boards son utilizados por una gran variedad de profesionales creativos, como diseñadores gráficos, decoradores de interiores, escenógrafos, diseñadores de moda, fotógrafos y organizadores de eventos. Básicamente, cualquiera que desarrolle un objeto o un entorno que deba tener un "aspecto" determinado suele empezar con un mood board para especificar los elementos de diseño y las combinaciones de colores.

Tener un mood board tiene muchas ventajas:

- Registrar y organizar ideas
- Flexibilidad de formato (impreso o digital)

#### **Equipo/ materiales/herramientas/ software necesario**

Puedes utilizar prácticamente cualquier cosa que te ayude a visualizar la idea para tu arte. Puede ser una fotografía, un trozo de tela, un texto, un recorte de periódico, revistas, texturas como servilletas, broches, etcétera. Todas las cosas y objetos tangibles pueden utilizarse para un mood board. También puedes utilizar elementos digitales como vídeo, animaciones, sonidos, música. Todo puede participar para convertir tu idea de un proyecto artístico en un mood board.

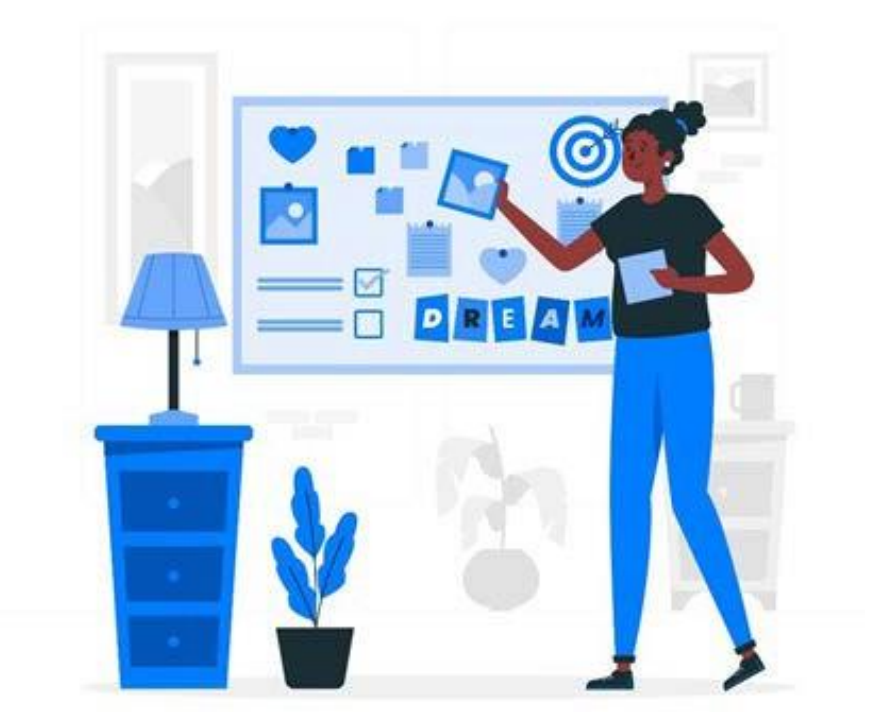

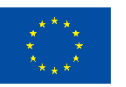

**Cofinanciado por** la Unión Europea

Para crear un mood board digital, puedes utilizar varias plataformas en línea o programas informáticos para reunir los elementos.

Cada día surge una nueva aplicación o software que podemos utilizar para crear un collage de ideas y nuestro mood board. Puedes utilizar [Adobe Express,](https://www.adobe.com/express/) una herramienta gratuita de Adobe. Otra gran plataforma online para crear mood boards y mucho más es [Canva.](https://www.canva.com/) Otra herramienta/página web gratuita es Pinterest, que en realidad es un mood board en sí mismo.

#### **Consejos/sugerencias útiles para trabajar con esta técnica**

El proceso de creación de un mood board puede simplificarse si sigues algunos pasos para organizar mejor tu flujo de trabajo. Al principio puedes hacer una lluvia de ideas sobre el tema. Probablemente ya tengas algunas ideas en mente. Para un cuadro, puedes centrarte en el estilo (impresionismo, cubismo, expresionismo, arte pop), los materiales (acuarela, óleo) o el color (amarillo mostaza, rosa rubor, verde bosque). Esto te ayudará a buscar imágenes en Internet: prueba con Google, pero también con Getty, Unsplash, Pinterest e Instagram. Si aún no te atrae ninguna idea en particular, siéntate con un libro de arte, deja que tus ojos vaguen y toma nota de lo que te resuene. Pronto encontrarás la inspiración.

Toma tus primeras fuentes de inspiración y, a continuación, fuérzate a pensar "fuera de la caja" (outside the box) para encontrar más. Escenas de películas, fotos de editoriales de moda, ilustraciones vintage, obras de arte, muestras de tejidos y colores, arquitectura, objetos y prendas de vestir pueden ser un buen material para un mood board. Tampoco hay que descuidar la tipografía: una fuente serif de estilo antiguo tendrá un impacto muy diferente al de una fuente sans-serif de estilo limpio y contemporáneo, lo que la convierte en una gran herramienta para mostrar algunas palabras clave o citas relevantes.

Ahora tienes más material del que realmente es útil. Selecciona imágenes y muestras que combinen de forma armoniosa, añadiendo algo de amplitud para reflejar su originalidad. Es importante que la paleta de colores sea coherente, así que descarta todo lo que desentone. Para un mood board digital, considera la posibilidad de colocar cinco colores clave de las imágenes en muestras. Organiza tu mood board de manera que los distintos elementos se relacionen entre sí de forma lógica y orgánica. El tablero (mood board) no debe parecer una secuencia inconexa de palabras e imágenes aisladas.

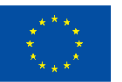
Céntrate en tu imagen clave. Una buena regla general al crear un mood board es centrarse en una imagen clave y estructurar todos los demás elementos en torno a ella. La imagen clave debe ser más grande que los demás elementos para que pueda atraer la atención del público de inmediato.

Las fotos de stock son maravillosas, pero las de la vida real dan un toque más auténtico a tu mood board. No necesitas un equipo sofisticado para hacer estas fotos. La cámara de tu móvil puede hacer fotos perfectamente buenas. Desde un interesante grafiti callejero hasta las flores de tu jardín: todo puede servirte de inspiración para una idea.

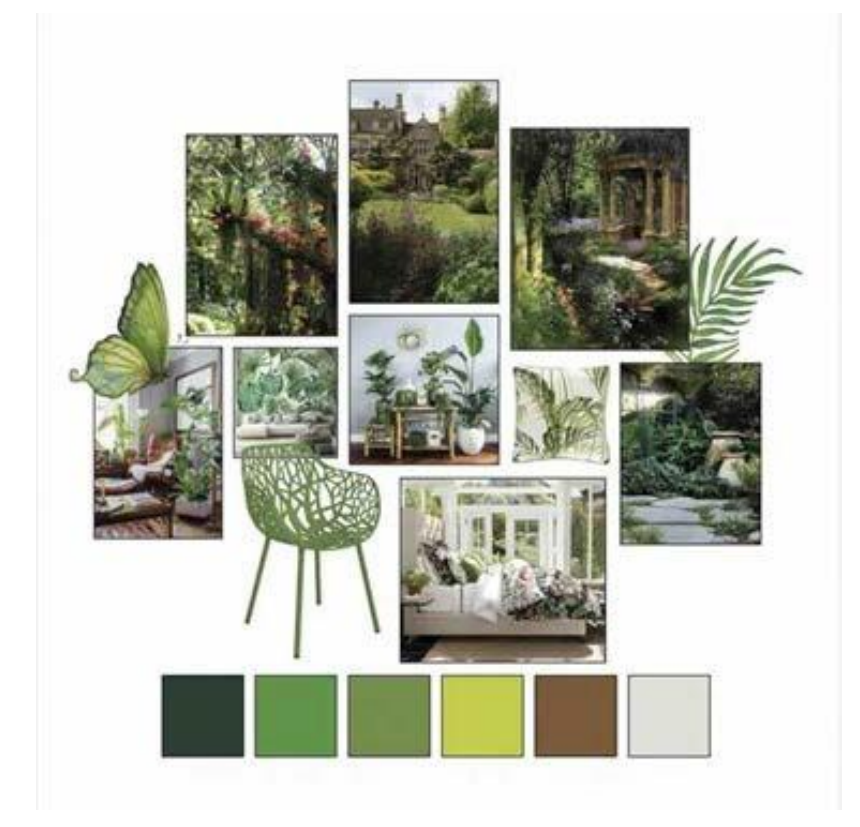

En tu ordenador portátil o de sobremesa, también puedes crear un collage de fotos simplemente utilizando tu programa de tratamiento de textos. Inserta y ordena las imágenes a tu gusto y ¡voila! Un collage sencillo sin tener que aprender todo sobre un programa de software.

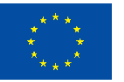

**Cofinanciado por** la Unión Europea

# **Actividad 7: ¿Cómo crear tu portafolio digital?**

**Preparado por: MYARTIST**

### **Nombre de la técnica:**

¿Cómo crear tu portafolio digital?

### **Breve descripción de la técnica**

Un Portfolio Digital, también conocido como Portfolio Electrónico o e-Portfolio, es una herramienta que recoge el conjunto de contenidos, documentos, trabajos, presentaciones y otros con el objetivo de presentar el mejor trabajo de una persona u organización, presentado en formato digital. De esta forma, se presenta como una agrupación de contenidos digitales que funcionan a modo de presentación. Es un elemento que se está popularizando enormemente en el mundo digital debido a su facilidad para ser compartido en internet, tanto por redes sociales, páginas web y correo electrónico.

Existen tres tipos principales de e-portfolios, aunque pueden denominarse con términos diferentes:

- desarrollo (por ejemplo, trabajo)
- evaluación
- escaparate

Un portfolio electrónico de desarrollo puede mostrar el avance de tus habilidades a lo largo de un periodo de tiempo. El objetivo principal es proporcionar una vía de comunicación entre un estudiante, por ejemplo, y su profesor. Un portafolio digital (de evaluación) demostrará la habilidad y competencia en un dominio o área en particular. Un portafolio electrónico (de exhibición) destaca el trabajo estelar en un área específica, normalmente se muestra a posibles empleadores. Cuando se utiliza para solicitar un

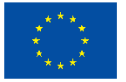

**Cofinanciado por** la Unión Europea

empleo, a veces se denomina portafolio profesional. La mayoría de los portafolios digitales son una mezcla de los tres tipos principales para crear un portafolio híbrido.

Independientemente del medio o medios con los que trabajes, un portafolio permitirá que más personas tengan acceso a tu trabajo y se hagan una mejor idea de tus capacidades. Muestran las habilidades y los proyectos de una forma sólida y visual que complementa la información de tu currículum y tu carta de presentación.

#### **Equipo/ materiales/herramientas/ software necesario**

En el ámbito digital hay muchas herramientas en línea que puedes utilizar para crear tu portafolio. Cada una tiene sus pros y sus contras. Aunque la mayoría de ellas son gratuitas para utilizarlas y crear tus diseños para mostrarlos, todas tienen un plan de pago para poder utilizar más funciones.

Crevado, uno de los sitios web de portafolios gratuitos más sencillos, te permite utilizar una sencilla herramienta de arrastrar y soltar para cargar tus proyectos y reorganizarlos en la pantalla para una verdadera facilidad de uso. El sitio también se optimiza automáticamente para cualquier dispositivo, por lo que tu portafolio se puede ver en un Smartphone, tableta o escritorio.

Puedes personalizar tu diseño para adaptarlo a tus preferencias sin escribir ningún código.

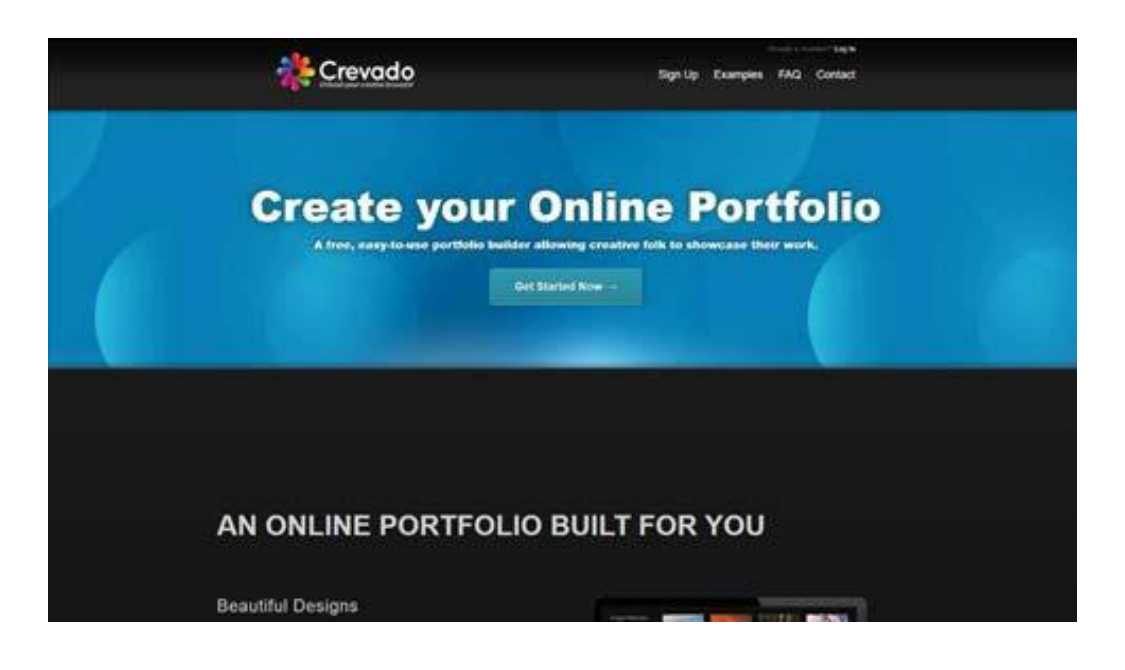

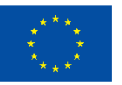

**Cofinanciado por** la Unión Europea

Behance es uno de los sitios web de portafolios digitales (en línea) más utilizados. También es fácil de usar: puedes organizar tu trabajo en función del proyecto, hacer una lista de los proyectos en construcción y pedir opiniones a tus seguidores. Además, el sitio te permite vincular tu portafolio a tus cuentas de redes sociales.

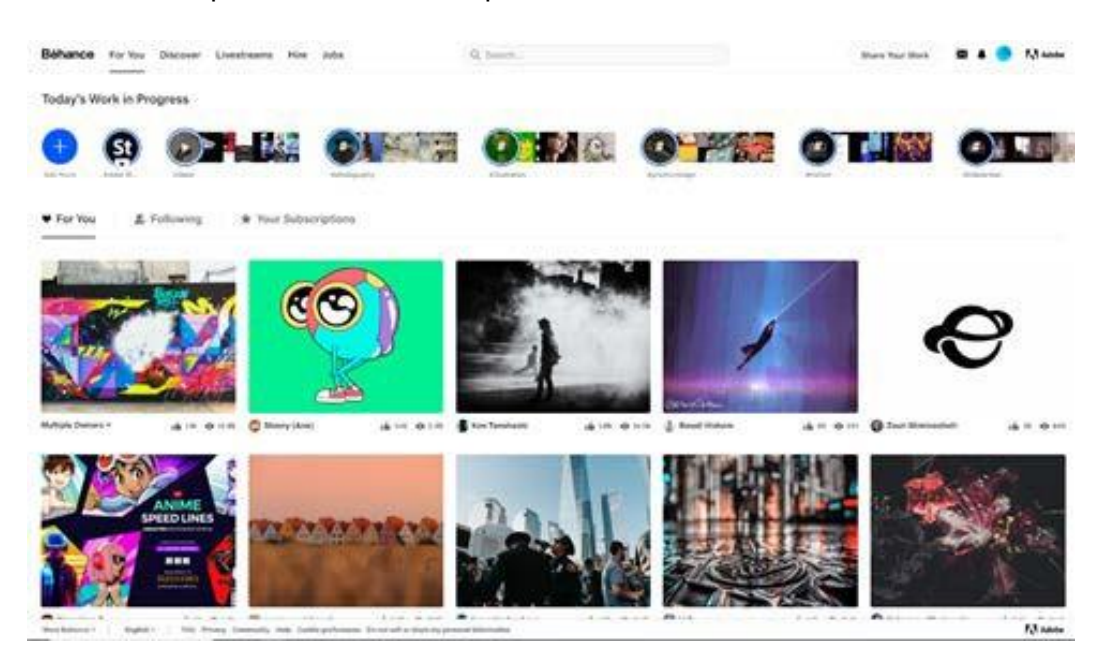

Pixpa es una plataforma todo en uno de creación de sitios web "hágalo usted mismo", la cual está diseñada para empoderar a los profesionales creativos ayudándoles a crear sitios web profesionales y repletos de funciones sin necesidad de saber escribir código HTML.

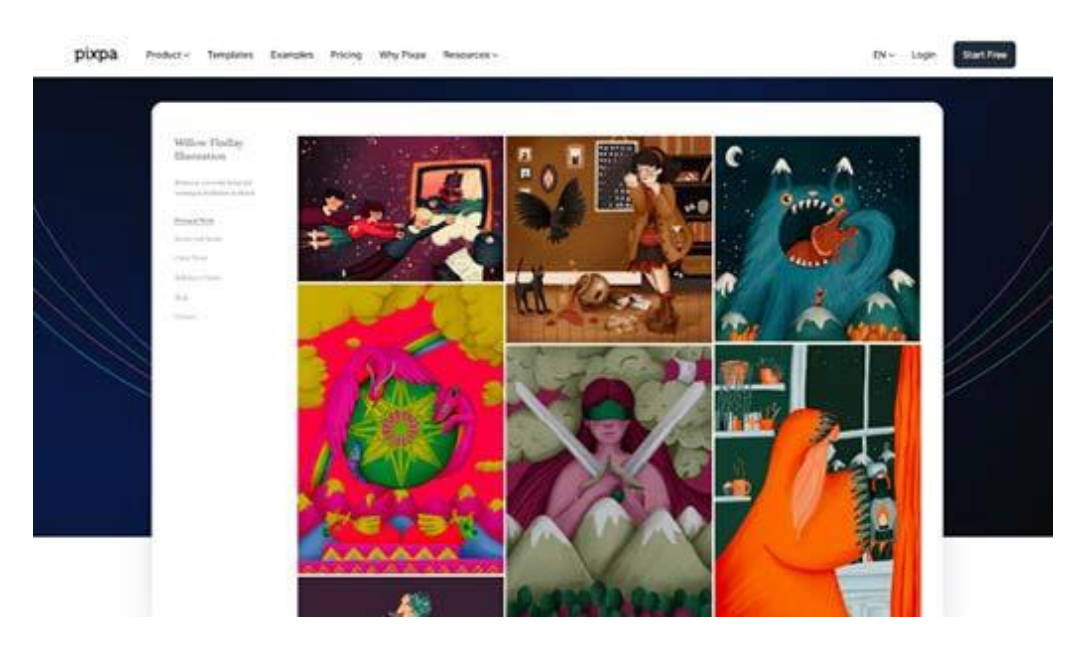

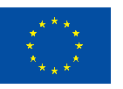

**Cofinanciado por** la Unión Europea

Pixpa ofrece una gama de plantillas modernas, adaptadas a dispositivos móviles y con capacidad de respuesta que se pueden personalizar por completo mediante el editor visual fácil de usar y el constructor de páginas de arrastrar y soltar. Sus numerosas funciones, como herramientas de blogging, herramientas SEO y de marketing integradas, integración con redes sociales, múltiples opciones de galería y funcionalidad de comercio electrónico convierten a Pixpa en una plataforma de creación de portfolios para profesionales creativos.

Canva es una herramienta en línea para crear contenido para tu portafolio, pero también puedes crear el portafolio en sí. Canva tiene un montón de herramientas para diseñar e implementar tus diseños e ideas con gran facilidad. Al final puedes utilizar un botón para crear incluso un sitio web a partir del diseño de las opciones de Canva.

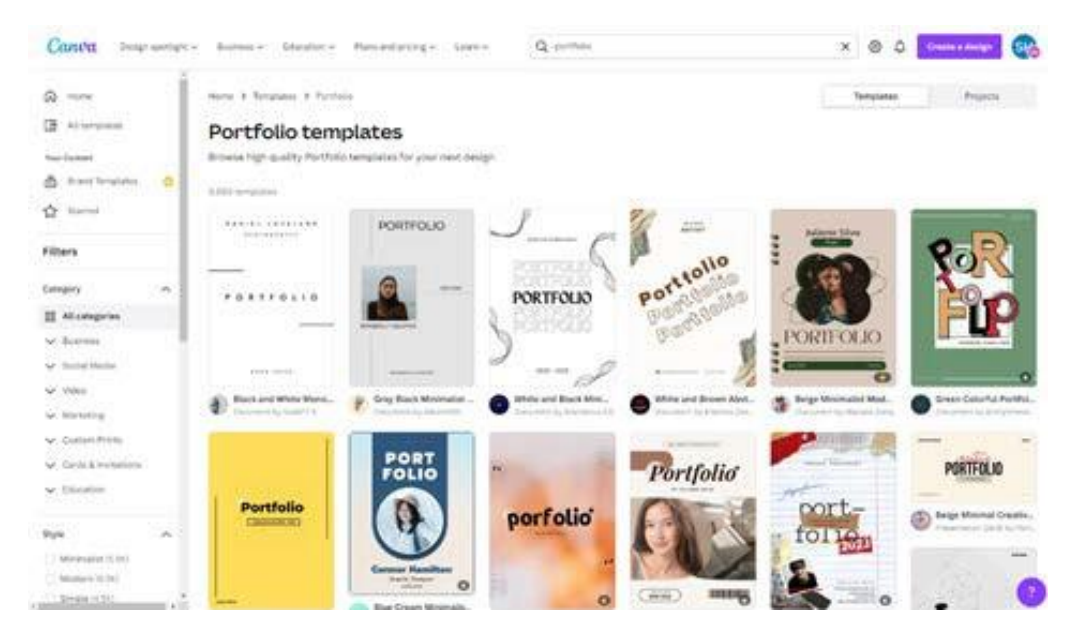

## **Consejos/sugerencias útiles para trabajar con esta técnica**

Crear uno portafolio digital requiere tiempo y esfuerzo. Para construir una, necesitas:

- Identifica tus conocimientos, destrezas y habilidades (¿qué sabes? ¿qué puedes hacer?)
- Reúne pruebas (¿cómo puedes demostrar tus conocimientos, destrezas y habilidades?)
- Organiza y monta tu portafolio (¿cómo puedes clasificar las pruebas que has reunido?)

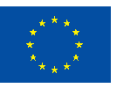

Aunque puede resultar tentador incluir todo tu trabajo en un portafolio, es importante recordar su finalidad: Mostrar tu talento rápidamente. Empieza a diseñar tu portafolio echando un vistazo a todos los trabajos que has hecho y, a continuación, elige tus piezas favoritas y los trabajos por los que has recibido más comentarios positivos.

Exponer un número limitado de proyectos te permite presentar cada uno de ellos de forma detallada, incluyendo todos los detalles relevantes y explicando claramente su trasfondo. Ve más allá de las piezas acabadas y crea estudios de casos que guíen a los espectadores a través de tu proceso de diseño, desde el objetivo inicial hasta los resultados finales. Puedes incluir fotos de las obras en curso, borradores preliminares o cualquier otra cosa que pueda contextualizar el trabajo y ayudar a los visitantes a entender mejor el proyecto.

Mostrar demasiados proyectos puede hacer que tu portafolio sea inconsistente en su nivel de trabajo. Adapta tu portafolio al trabajo que quieres, teniendo en cuenta que lo más probable es que el trabajo que muestres sea el tipo de trabajo para el que te contraten en el futuro.

A continuación, diversifica tus opciones y elige ejemplos que muestren toda la gama de tus capacidades. De este modo, el lector podrá ver tu capacidad de adaptación y tu creatividad.

Tanto si tienes un logotipo como si simplemente utilizas tu nombre personal, la creación de una plantilla que puedas utilizar en toda tu carpeta de trabajos proporciona una señal visual al lector y le recuerda de quién es el trabajo que está viendo.

No pienses en tu portafolio como una simple colección de trabajos anteriores. En lugar de eso, tómatelo como una oportunidad para contar una historia sobre tu capacidad para pensar de forma innovadora. Una buena forma de hacerlo es redactar un breve estudio de caso junto a un proyecto en el que hayas trabajado con éxito. A menudo, los estudios de casos describen los obstáculos previos al proyecto, la solución al obstáculo y cómo pudiste superarlo gracias a tu experiencia.

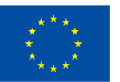

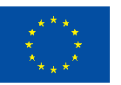

**Cofinanciado por** la Unión Europea

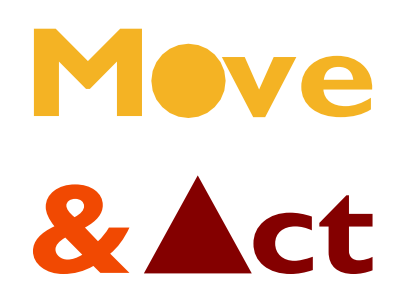

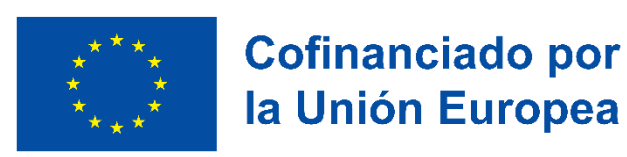

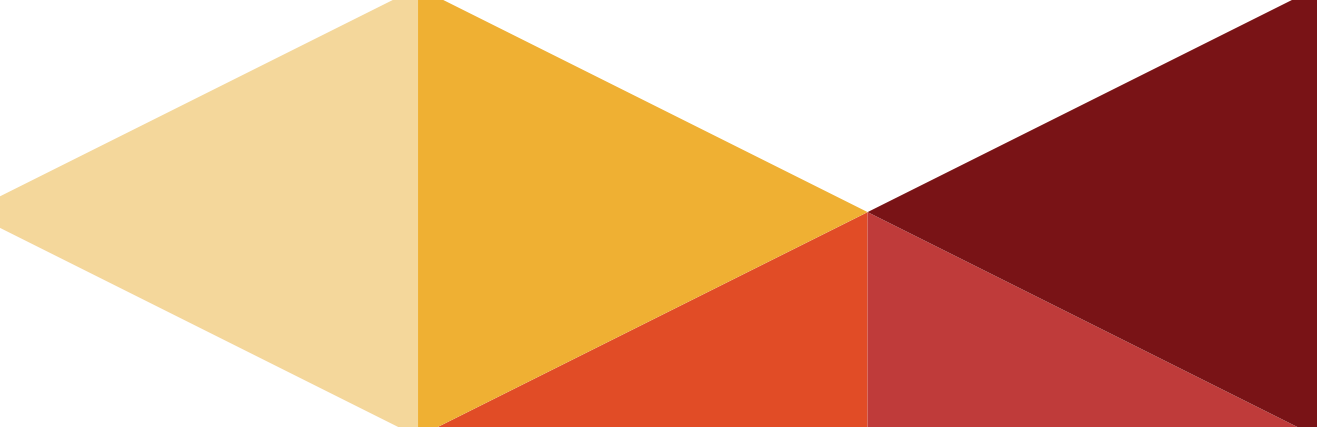